Medvind Klient Chef/Adm

# Innehållsförteckning

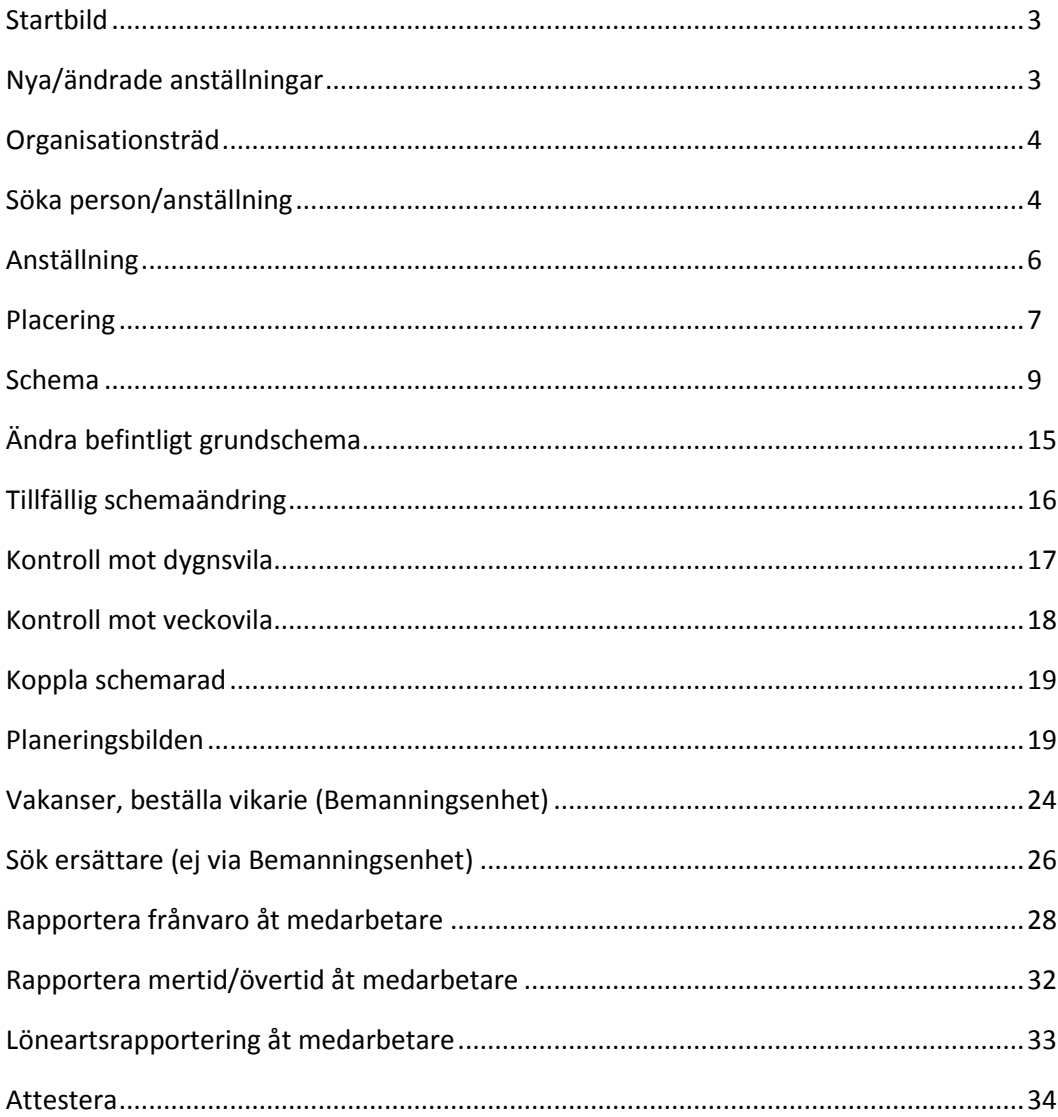

### **Startbild**

När du kommer in i Medvind kommer du till följande visningsbild.

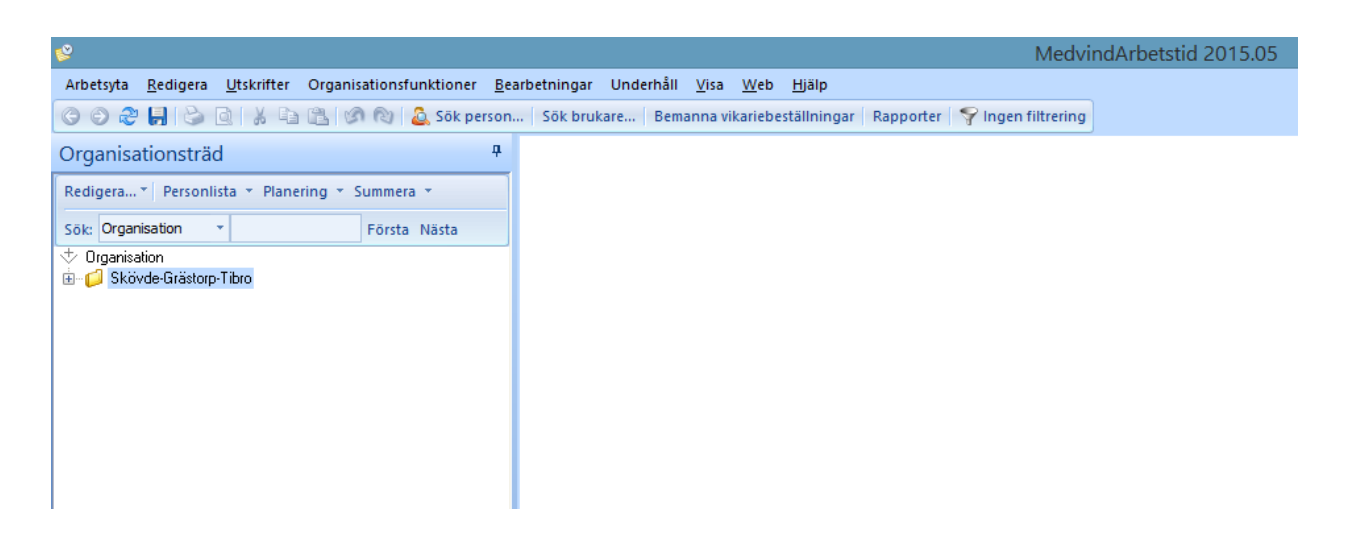

### Nya/ändrade anställningar

Om det tillkommit ny personal eller skett en förändring kommer denna ruta att visas vid inloggning för att indikera detta.

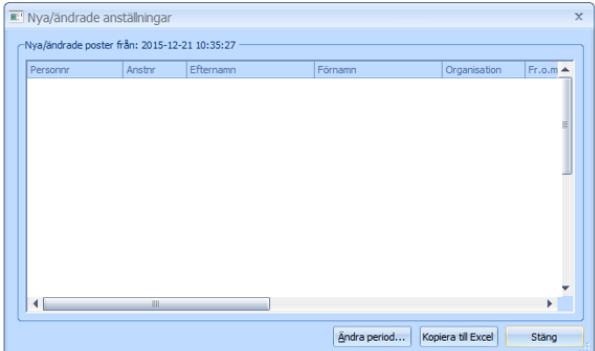

Denna information hittar du även under menyn **Bearbetningar** Nya/ändrade anställningar.

#### Organisationsträd

De mappar som du har behörighet till visas till vänster när du öppnar Medvind.<br>  $\oplus$  Digariialion<br>  $\oplus$  C Förelaget<br>  $\oplus$  C Evidening 2<br>  $\oplus$  C Avdening 3<br>  $\oplus$  C Avdening 4<br>  $\oplus$  C Avdening 5

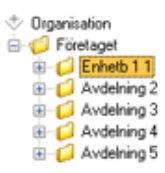

Varje mapp är ett kostnadsställe. Under varje mapp måste en planeringsgrupp finnas och där under läggs även scheman.

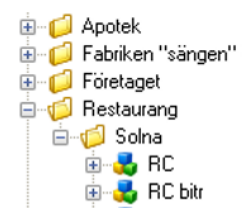

#### Söka person/anställning

En person eller anställning kan sökas fram på flera olika sätt.

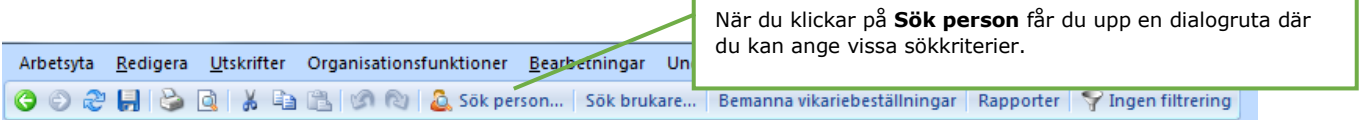

#### **Obs!** Du kan endast söka fram personer som är anställda på organisationer som du har behörighet till.

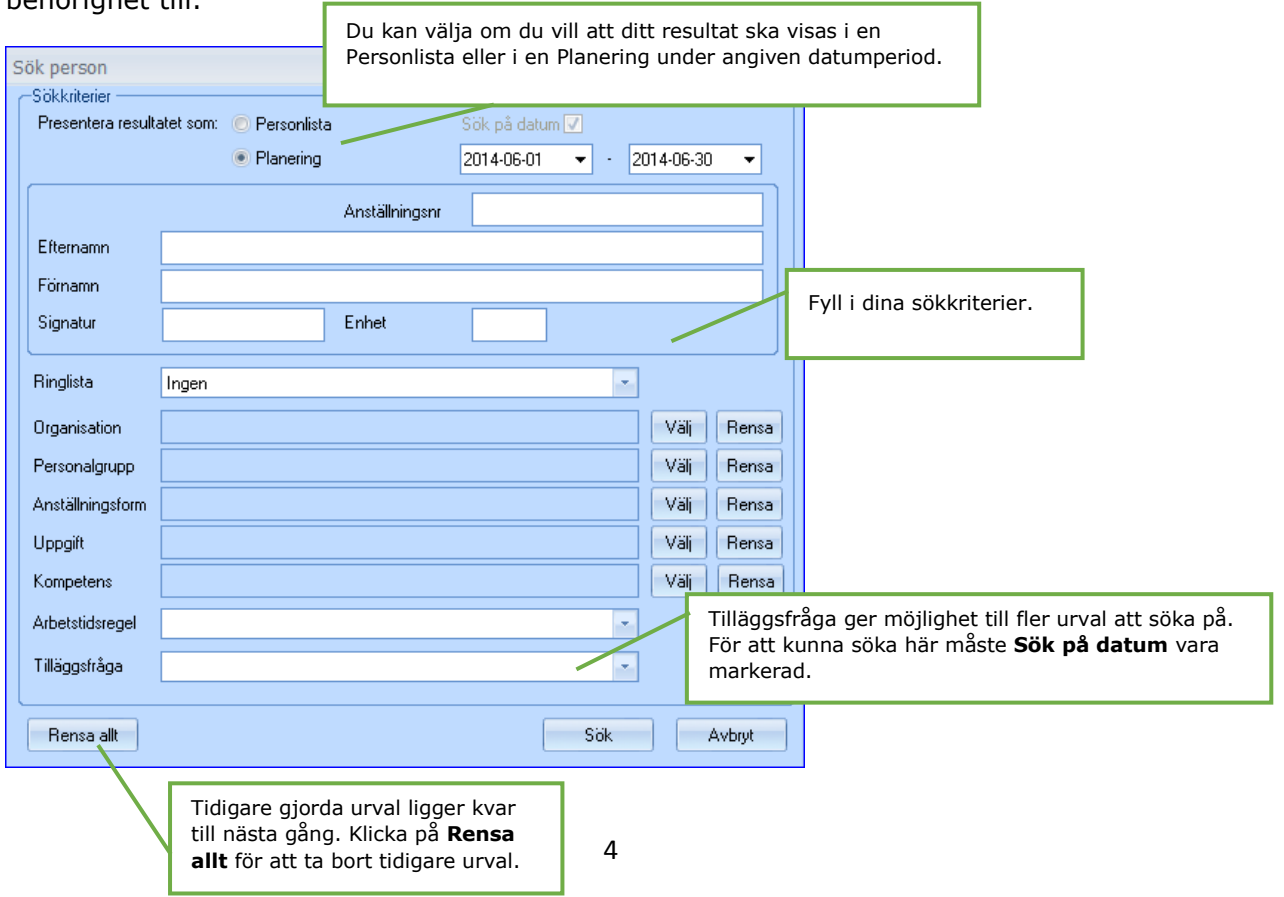

## Söka person via Gul mapp och "Personlista"

Du kan på ett snabbt sätt få fram en personlista över personer som är anställda på en viss organisation genom att markera aktuell mapp i trädet och klicka på **Personlista** i menyraden.

Vill du göra ett nytt urval så klickar du på listpilen och markerar **Sök personer**. Du kommer då till den vanliga "Sök person" bilden.

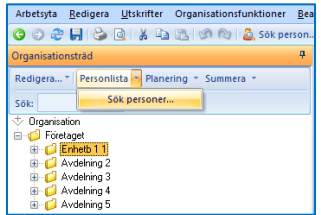

#### Resultatet efter sökning

Oavsett på vilket sätt du sökt fram personerna, så visas de personer som matchar ditt urval i en personlista enligt nedan. Du kan längst upp på bilden se hur många personer som du fått fram, och vilket som var ditt urval.

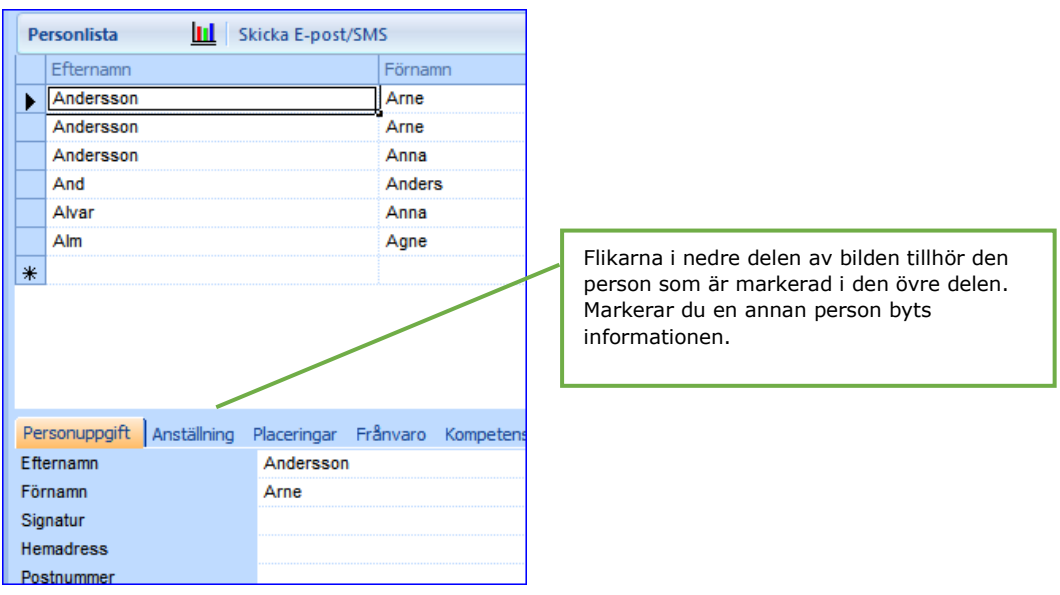

## Anställning

Arbetstagarens anställning registreras i lönesystemet och överförs sedan till Medvind. Här måste vissa kompletterande uppgifter göras för att personen ska kunna hanteras vidare i systemet.

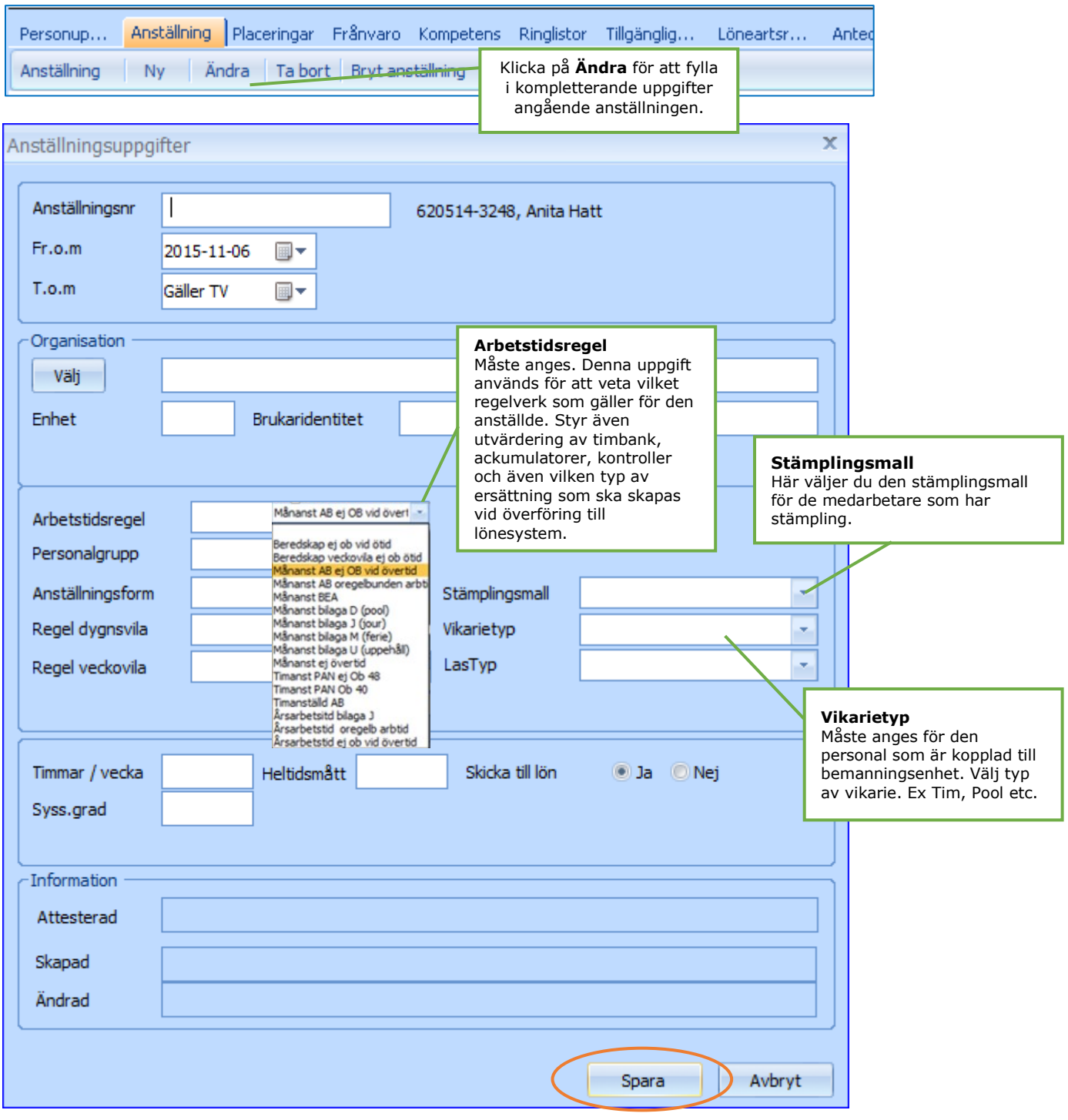

#### Placering

För att en person ska kunna ingå och visas i en planering måste personen vara placerad och kopplad till en planeringsgrupp.

Den anställde kan ha en eller flera placeringar för en viss anställning.

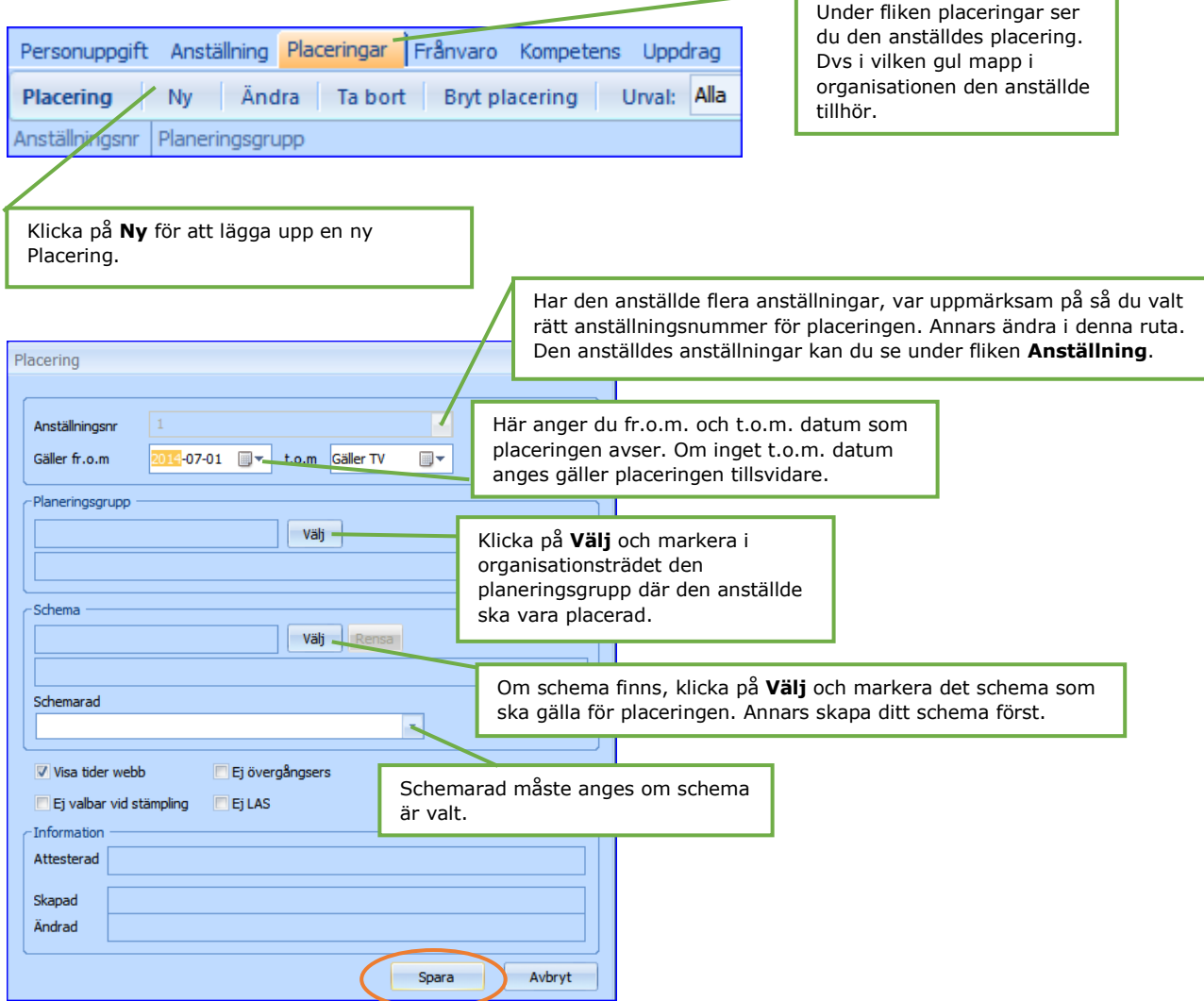

Vill du ändra någon uppgift markerar du aktuell placering och klickar på **Ändra**. Vill du ta bort en viss placering klickar du på **Ta bort**.

## Ändring av placering

Om personens placering ändras är det viktigt att du skapar en ny rad där datumet är det samma, som det datum som den nya placeringen ska gälla från och med. Om du inte gör det kan överföring till lönesystem bli felaktig, eller så kan personen hamna under fel planeringsgrupp. Du kan inte heller följa historik på en persons placeringar.

Ändringar som kan förekomma är att personen ska placeras i en annan planeringsgrupp eller att personen ska ändra sina arbetstider, och därför kopplas till ett nytt schema.

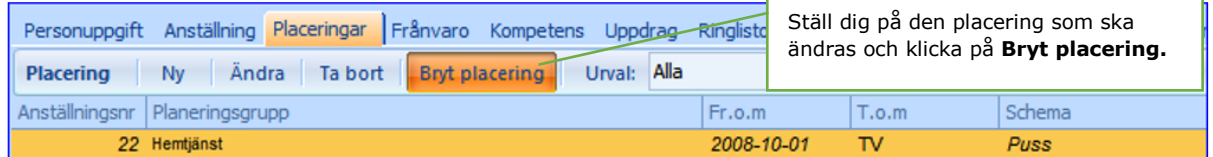

Du får nu upp en bild som visar den aktuella radens anställningsnummer och datum.

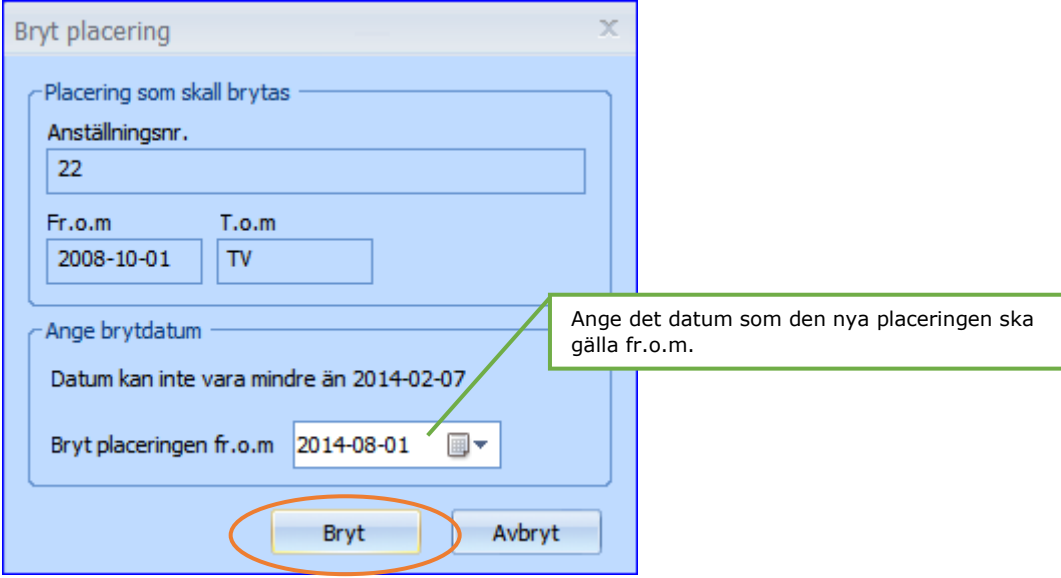

Det har nu skapats en ny rad samt att den "gamla" placeringsraden har fått ett t.o.m. datum. Du har nu två rader med samma innehåll, bortsett från datumet.

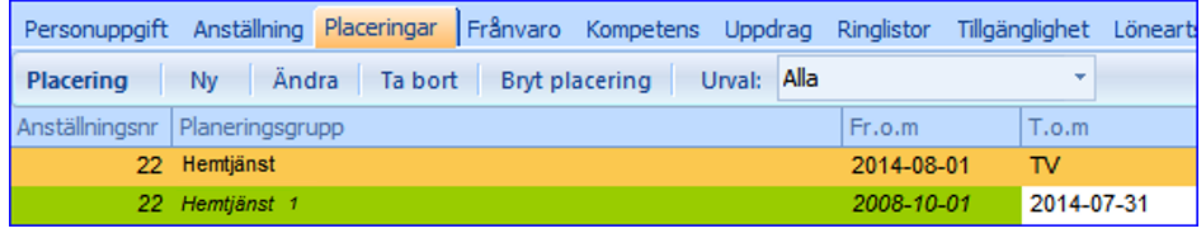

Gör nu den ändring som är aktuell för den nya raden, exempelvis koppla nytt schema samt schemarad.

### Schema

Innan du kan börja göra ett grundschema, måste det finnas en planeringsgrupp/schemagrupp.

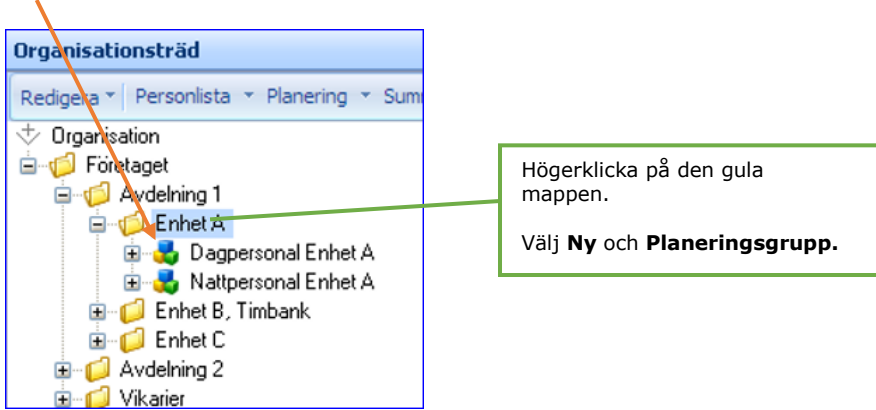

Fyll i namnet på planeringsgruppen i de två översta fälten och klicka på **Spara**.

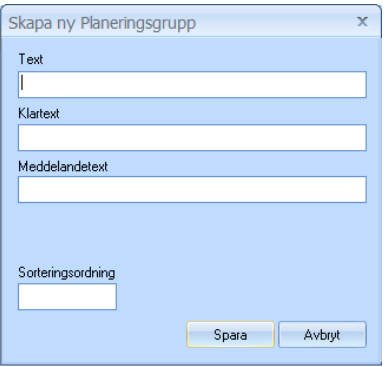

## Att skapa ett grundschema

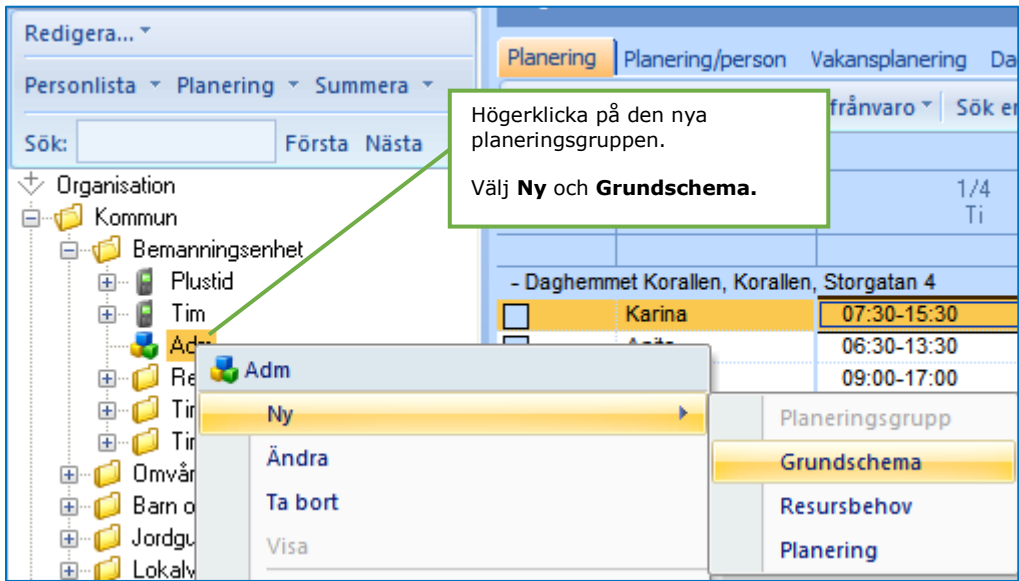

Du får nu upp en bild där du måste ange en del förutsättningar som ska gälla för schemat. Se bild nästa sida.

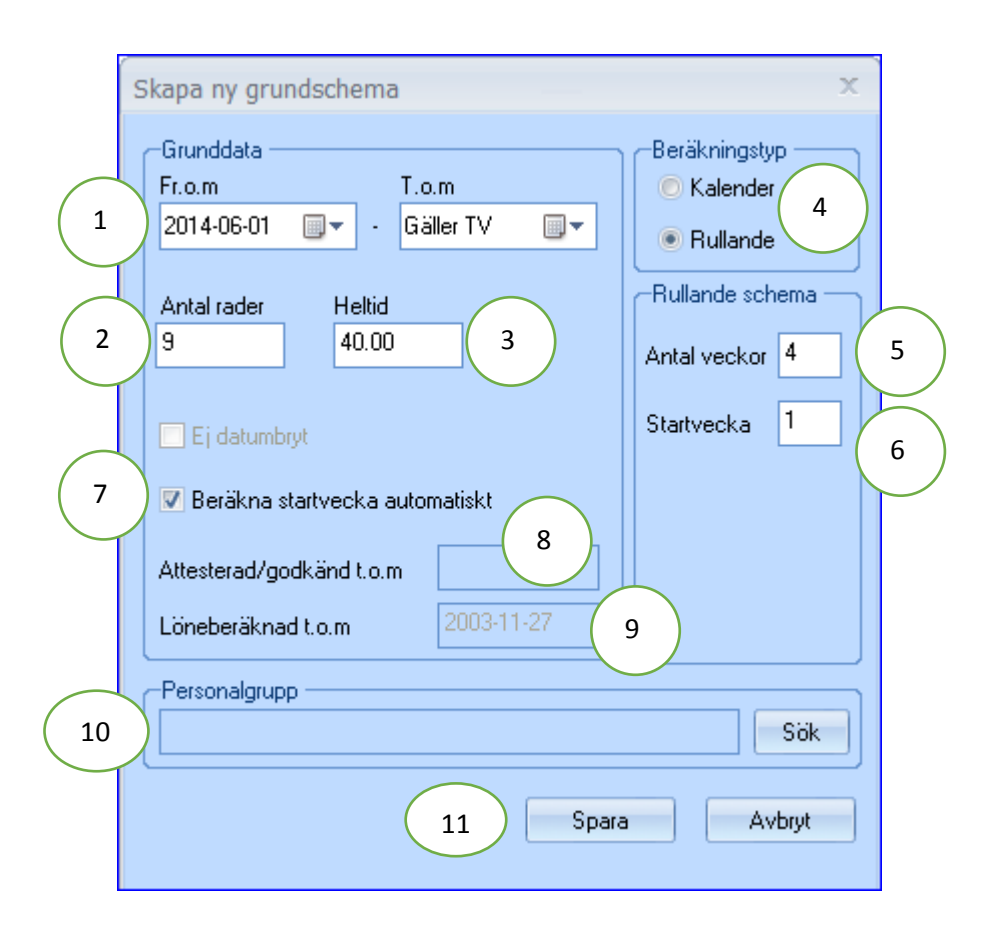

- 1. Ange det datum som schemat ska gälla från. (Tom-datum bör aldrig fyllas i).
- 2. Ange hur många rader schemat ska innehålla.
- 3. Ange det heltidsmått som är vanligast i schemat. (Du kan ange ett avvikande heltidsmått för en enskild rad inne i schemat).
- 4. Ange om schemat ska vara rullande eller kalendariskt.
- 5. Ange hur många veckor schemat avser.
- 6. I startvecka anges vilken schemavecka som schemat befinner sig i vid fromdatumet. Rätt startvecka gör att schemat får rätt utrullning när schemarad sedan kopplas på aktuella personer.
- 7. Vid ändring av schema kommer schemavecka/startvecka automatiskt att beräknas.
- 8. I datumfältet Attesterad/godkänd t o m, visas till och med vilket datum som tiderna är godkända/attesterade.
- 9. Datumet visar hur långt schemat är löneberäknat.
- 10. Används ej i dagsläget.

11. Klicka på knappen **Spara** när du har fyllt i schemats uppgifter.

När schemat är skapat visas en ny symbol i trädet under din planeringsgrupp om du klickar på plustecknet.

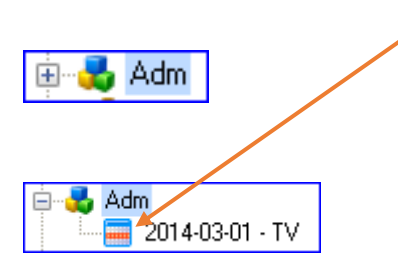

För att komma in i schemabilden och fylla schemat med innehåll, dubbelklickar du på schemasymbolen.

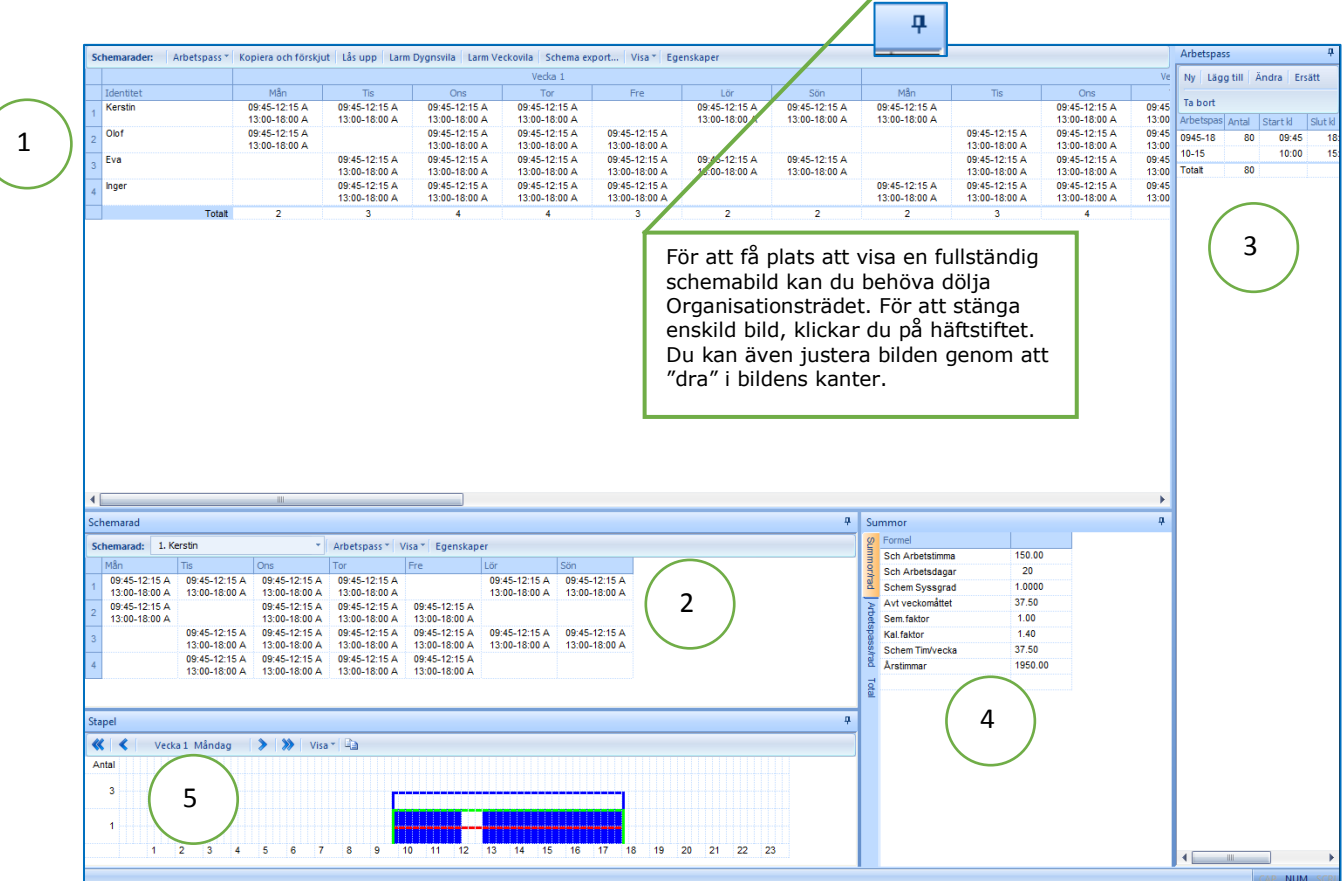

- 1. Här visas schemats samtliga rader dag för dag. Om schemat innehåller flera veckor så kan du bläddra (scrolla) till höger.
- 2. Här visas en rads samtliga veckor. Veckorna visas för den rad som markeras i bilden ovan.
- 3. Här finns alla typer av arbetstider som förekommer i schemat.
- 4. Här visas summeringar för schemat. Både för hela schemat, totalt samt för varje enskild schemarad.

5. Om resursbehov finns definierat i systemet så visas en grafisk beskrivning i denna del.

Om du vill återgå till schemat för att ändra någon uppgift, kan du högerklicka på schemasymbolen och därefter markera **Ändra**.

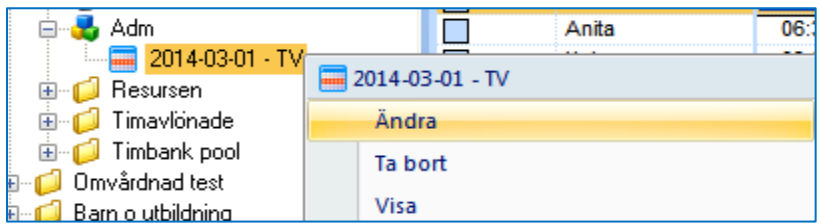

## Schemarad/Identitet

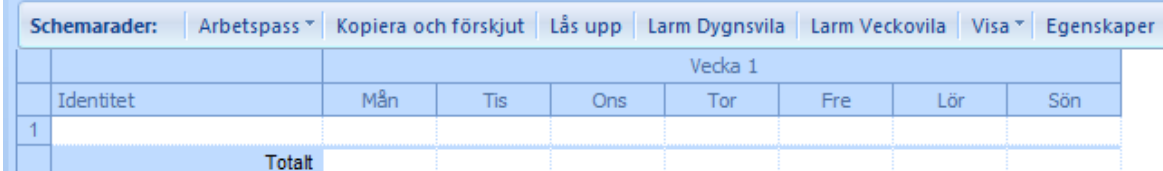

Döp schemaraden till lämplig identitet. T.ex. namn.

#### Skapa arbetspass/turer

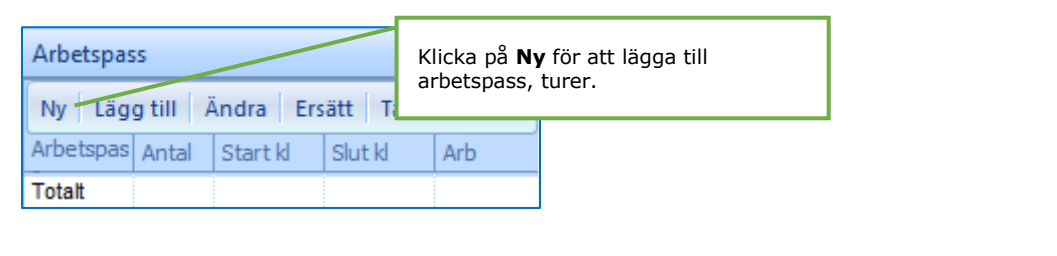

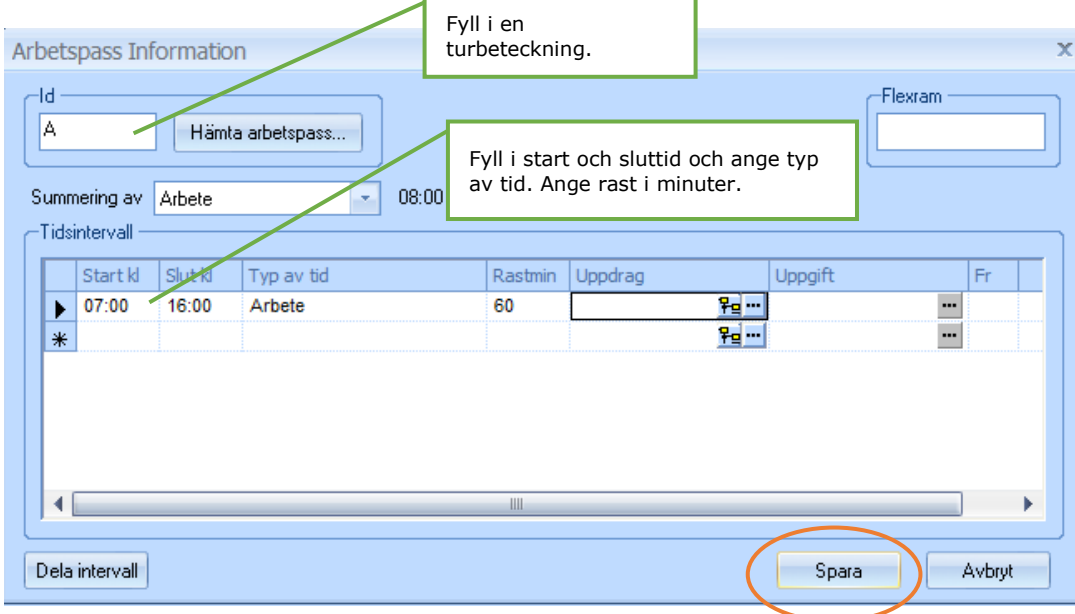

### Lägga ut arbetspass/turer i schemat

Du kan välja att arbeta i den övre vänstra delen av bilden eller i den nedre vänstra delen av bilden.

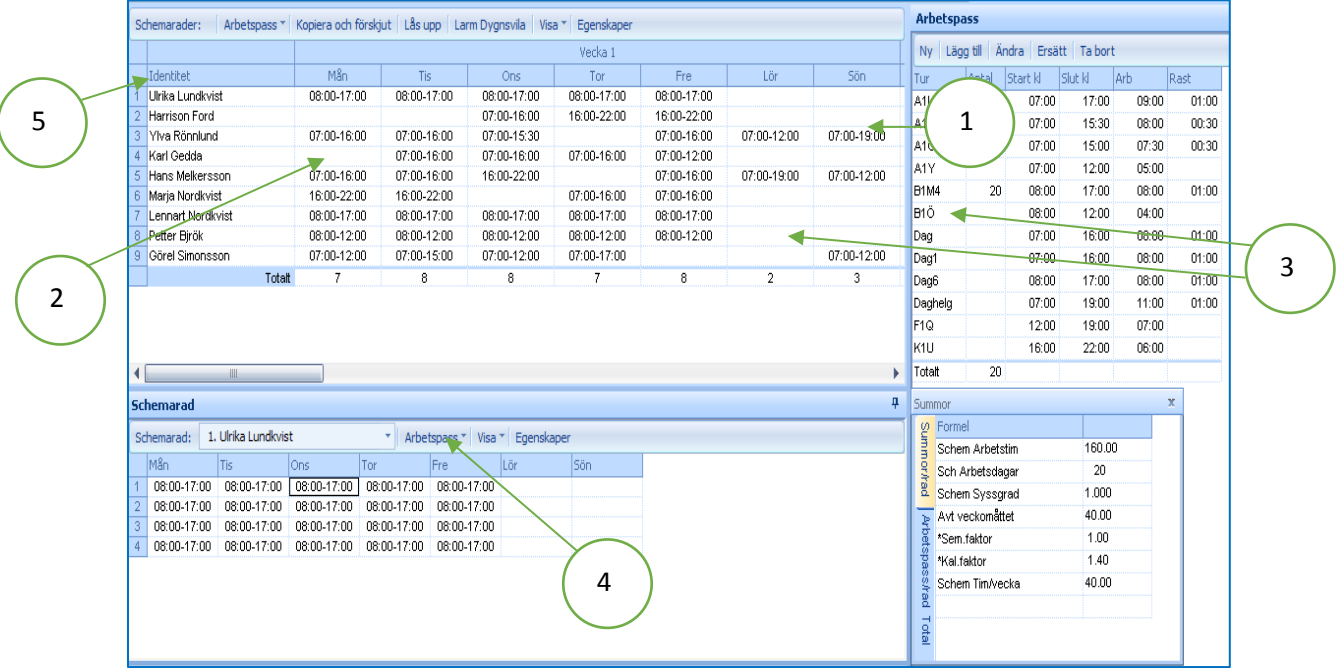

När du ska lägga ut arbetstiden på en dag kan du gå till väga på flera sätt.

- 1. Du kan markera ett arbetspass i listan och hålla vänster musknapp nedtryckt och dra den till önskad dag och släpp.
- 2. Du kan stå på en dag och högerklicka och välja arbetspass ur listan.
- 3. Du kan markera arbetspass i listan och högerklicka och välj "Kopiera", därefter ställer du dig på önskad dag och högerklickar och väljer "Klistra in". Du kan också skriva in turenbeteckningen.
- 4. Markera dag och klicka på direktvalet **Arbetspass** och markera det arbetspass du vill ha.
- 5. I kolumnen **Identitet** kan du ange identitet för schemaraden. Här kan du skriva exempelvis personalkategori eller namn.
- 6. Vill du ta bort ett arbetspass för en dag så trycker du på "Delete".
- 7. Arbetstiderna kan presenteras på flera sätt. De olika visningsalternativen finns under rubriken **Visa**.

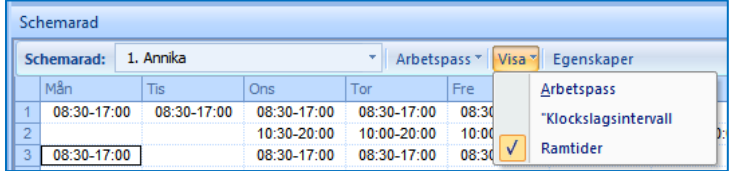

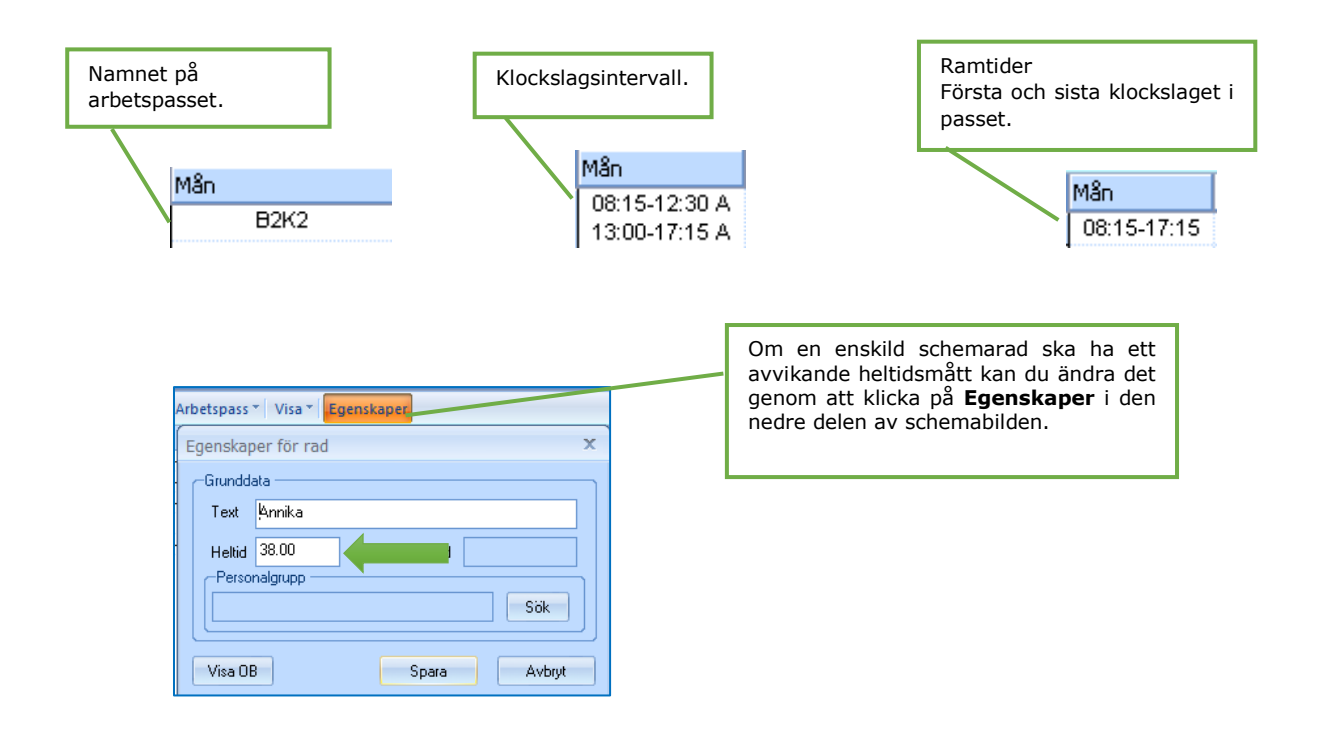

#### Summor

När du lägger ut arbetstiderna i schemat kan du direkt se efter varje uppdatering hur summeringarna påverkas. Den schemarad som är markerad, är den rad som summeras.

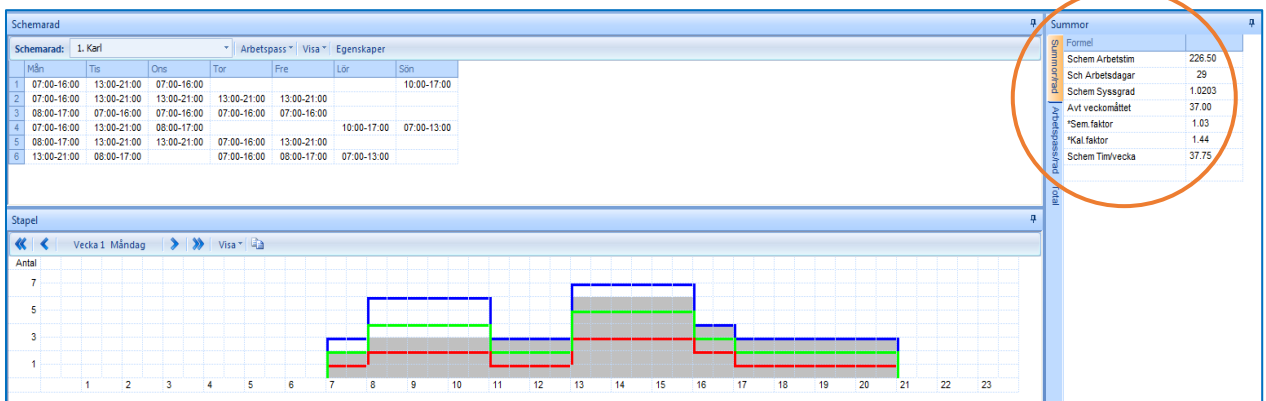

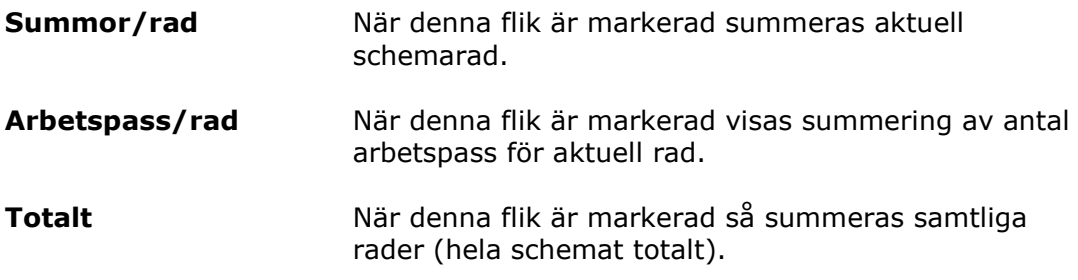

## Ändra befintligt grundschema

Oavsett vilken ändring du ska göra i schemat måste du tala om fr.o.m. vilket datum ändringen ska gälla från. Du skapar då ett datumbryt under schemagruppen.

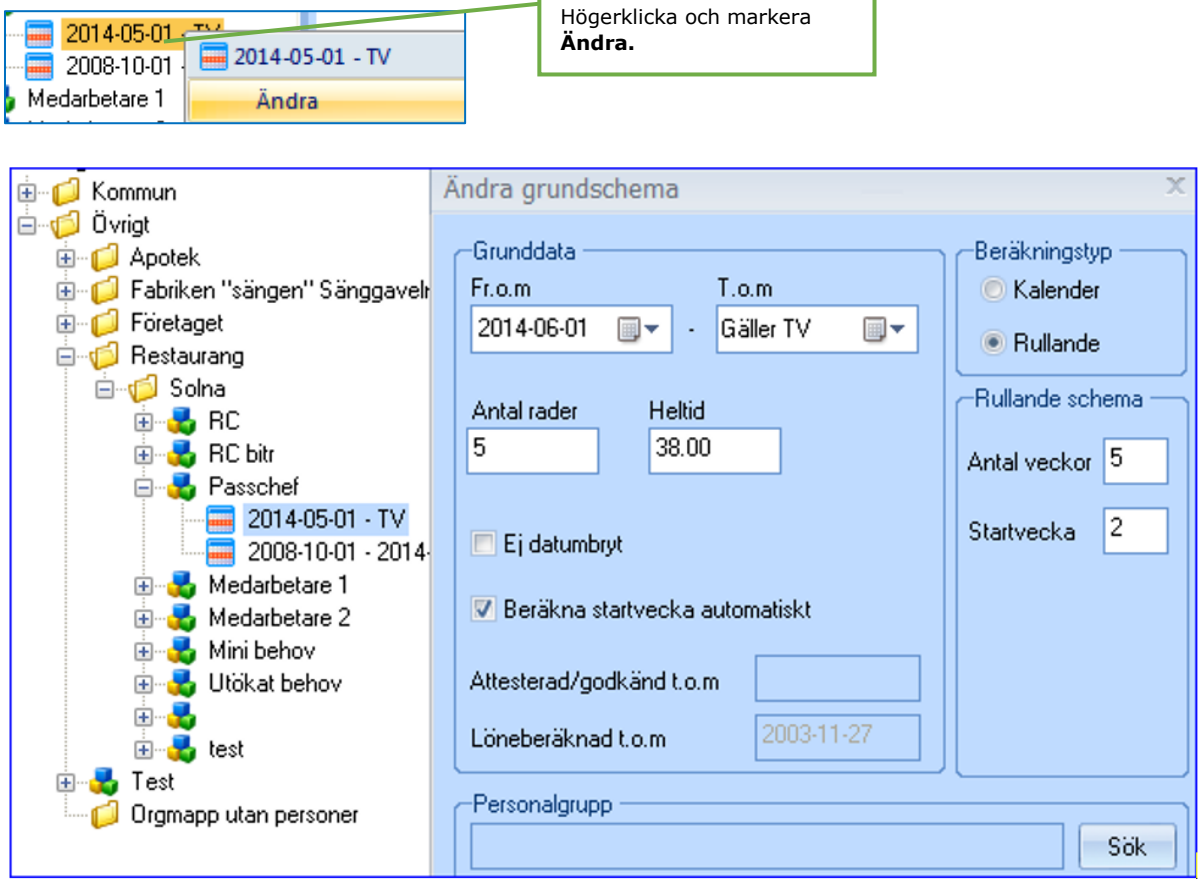

Ange datum från när ändringen ska gälla. T.o.m. datum bör aldrig fyllas i. Systemet kommer nu med automatik att beräkna fram rätt start-/schemavecka för ändringsdatumet.

Gör eventuella ändringar (utökning av antal rader, ändra antal veckor eller till annat heltidsmått.) Övriga ändringar görs inne i schemat. En ny rad har nu skapats med det nya datumet. Den tidigare raden stängs automatiskt.

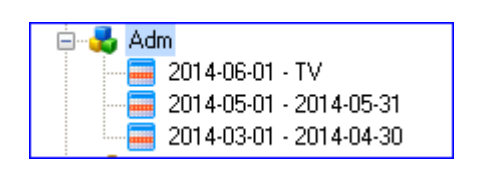

För att ändra något av innehållet i schemat ska du nu dubbelklicka på det nya datumintervallet. Du kommer då in i schemat och kan göra dina ändringar.

## Tillfällig schemaändring

Om schemaändringen inte ska vara permanent, utan endast ska gälla under en viss period för att därefter återgå till det ordinarie schemat rekommenderas att denna ändring görs enligt beskrivningen nedan. Under den period då schemat ska förändras, finns möjlighet att välja mellan rullande schema eller kalendariskt schema.

Kort beskrivet kan sägas, att man först skapar datumbryt innan själva ändringen av schemat görs. Dels datumbryt för schemaändring och dels datumbryt för återgång till det ordinarie schema.

Nedan beskrivs arbetsgången för tillfällig ändring av schemat.

Som vanligt måste du tala om from vilket datum ändringen ska gälla från. T.o.m. datum lämnas som vanligt blankt.

Markera datumintervallet i trädet och högerklicka och ange ändringsdatum.

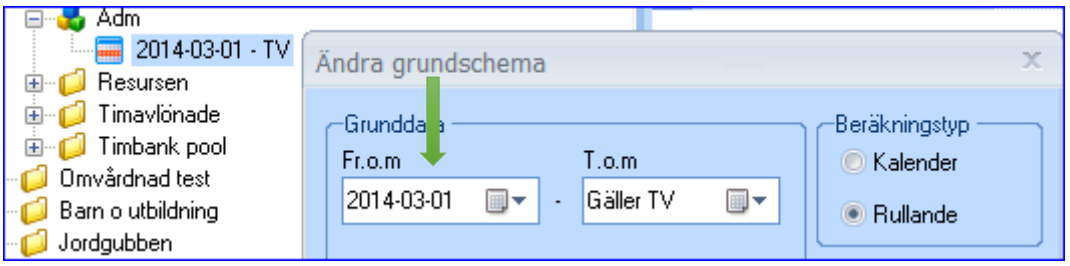

När du har sparat kan du se att schemat har fått nytt datum och att den förra datumposten har stängts.

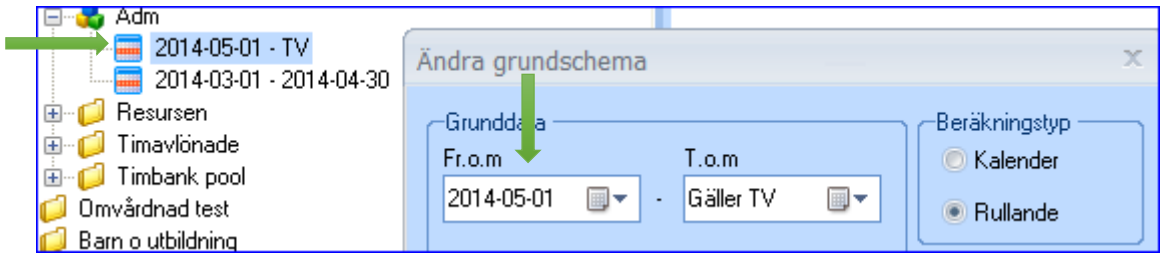

Förbered nu återgången till det ordinarie schemat innan du gör ändring av schemat. Markera det nya datumintervallet och högerklicka och markera ändra. Ange datumet för återgången.

Genom detta förfarande har schemat nu kopierats till de olika datumbryten och ingen ändring har ännu gjorts.

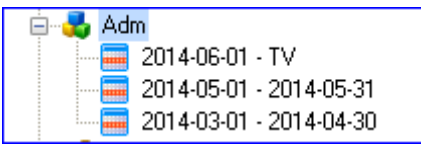

Det är nu dags att göra själva ändringen av schemat. Nu kan du välja om du vill ha rullande schema eller kalendarisk visning av schemat. Markera datumperioden där ändringen ska göras och högerklicka. I exemplet nedan visas ett kalendariskt val.

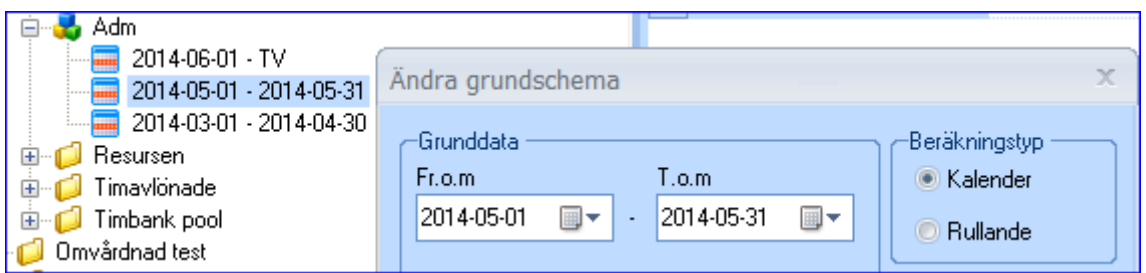

Schemat visas nu med kalendarisk visning och datum har lagts ut på veckodagarna.

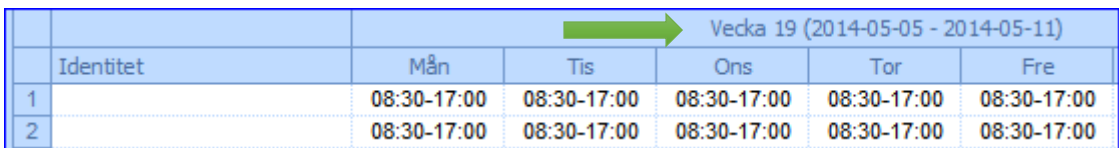

Ändringar som görs kommer att gälla endast för den aktuella datumperioden. Därefter kommer det ordinarie schemats tider att rulla ut som vanligt.

### Kontroll mot dygnsvila

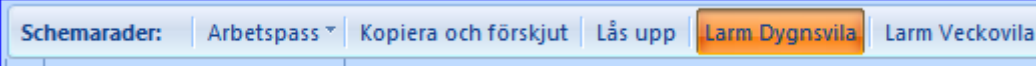

Om du vill kontrollera att schemaraderna inte bryter mot dygnsvilan ska du klicka på **Larm Dygnsvila**. På bilden nedan kan du genom att klicka på pilen välja ur listan vilket regelverk du vill kontrollera mot.

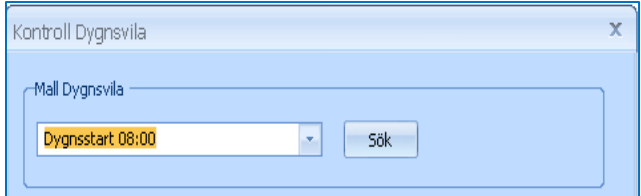

När du valt regel och klickar på **Sök** visas eventuella "brott" mot vald regel. Listan kan kopieras till Excel.

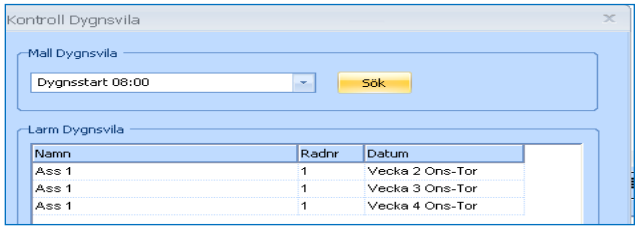

### Kontroll mot veckovila

Schemarader: Arbetspass \* Kopiera och förskjut | Lås upp | Larm Dygnsvila | Larm Veckovila | Schema export...

Om du vill kontrollera att schemaraderna inte bryter mot veckovila ska du klicka på **Larm Veckovila**. På bilden nedan kan du genom att klicka på pilen välja ur listan vilket regelverk du vill kontrollera mot.

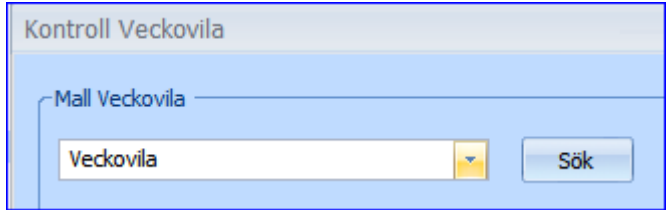

När du valt regel och klickar på **Sök** visas eventuella "brott" mot vald regel. Listan kan kopieras till Excel.

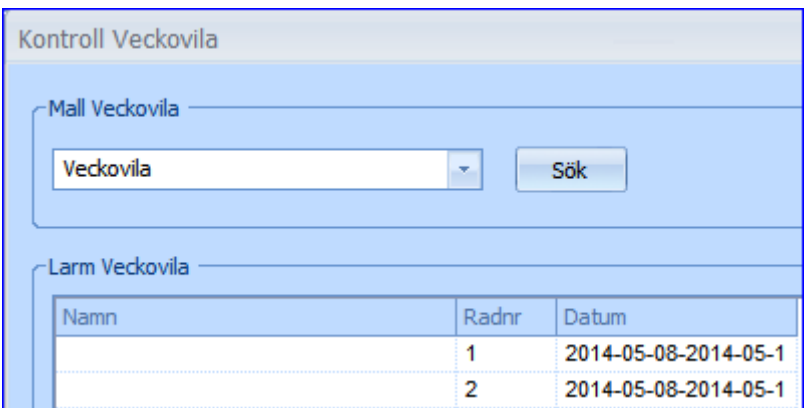

#### **Spara**

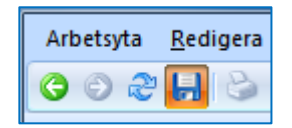

När du registrerat klart dina schemauppgifter bör du klicka på symbolen för Spara. Det sker ingen automatisk sparning av data. Däremot får du en varning/fråga när du går till en annan bild eller när du loggar ur systemet.

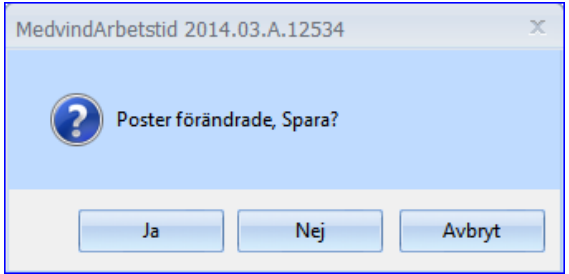

### Koppla schemarad

Under fliken placeringar kopplar du det schemat som personen ska gå på.

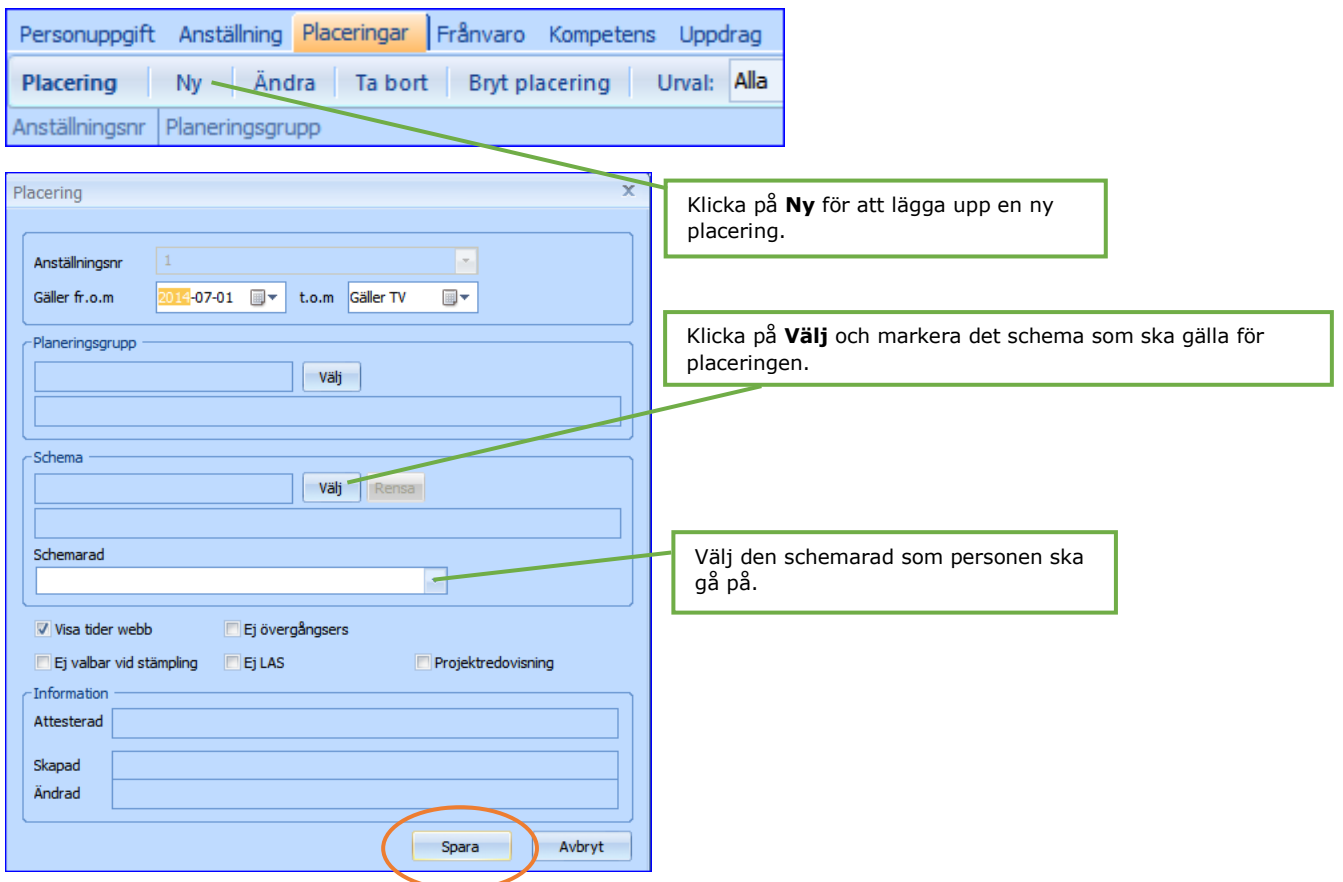

### Planeringsbilden

Det är i planeringen som personernas arbetstider från grundschemat läses upp. Alla förändringar av den anställdes tider görs här. Alla tider som skickas till ett mottagande lönesystem hämtas från planeringen och all uppföljning av utförda timmar beräknas från tiderna i planeringen. Du kan öppna planeringen på vilken nivå som helst i organisationsträdet, och för vilka datum du vill.

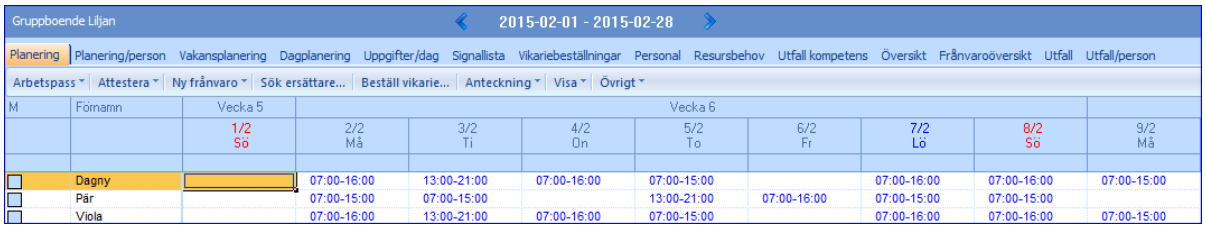

### Planeringsgrupp och placering

För att en person ska kunna ingå och visas i en planering måste personen vara placerad i en planeringsgrupp. Planeringsgrupperna läggs upp under de gula mapparna och är den lägsta nivån i organisationsträdet där personens arbetstider kan läsas upp. I exemplet nedan har personalen på Gruppboende Liljan delats upp i två planeringsgrupper, Dag och Natt. Du kan då välja att läsa upp en planering för enbart Natt eller enbart för Dag. Men du kan alltid gå upp så långt du har behörighet i organisationsträdet och läsa upp en planering som innehåller samtliga planeringsgrupper som ligger under den gula mappen du har valt.

Så snart du har placerat personen till gruppen och kopplat schemat, kommer den anställde med i din planering med sina utrullade schematider.

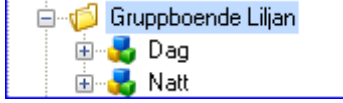

#### Att läsa upp en planering

För att öppna en planering markerar du planeringsgruppen eller en gul mapp i organisationsträdet. Om du markerar en placeringsgrupp kommer bara de personer som har en placering i den markerade planeringsgruppen att läsas upp. Markerar du en gul mapp kommer personer med placeringar i samtliga planeringsgrupper som finns under mappen att läsas upp.

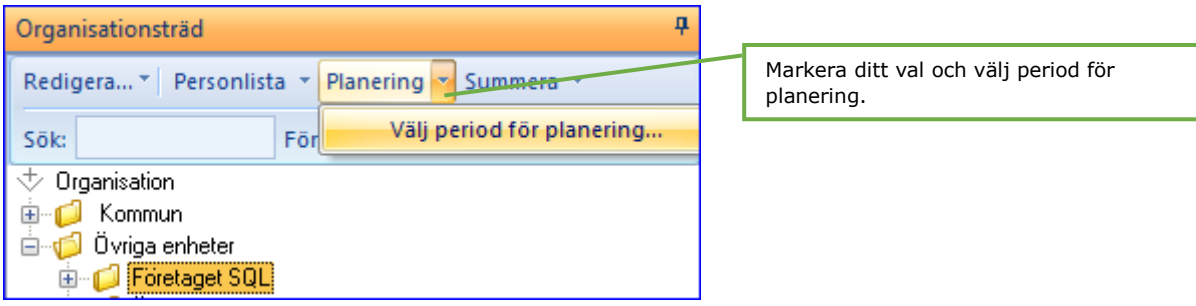

Fyll i den datumperiod som du vill öppna. De datum som du har valt kommer att sparas. Om du inte vill ändra intervallet nästa gång du ska öppna ett planeringsblad, kan du klicka direkt på **Planering**.

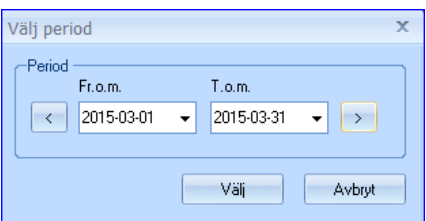

De personer som har en placering i de aktuella planeringsgrupperna under någon del av den begärda datumperioden kommer att finnas med i planeringen.

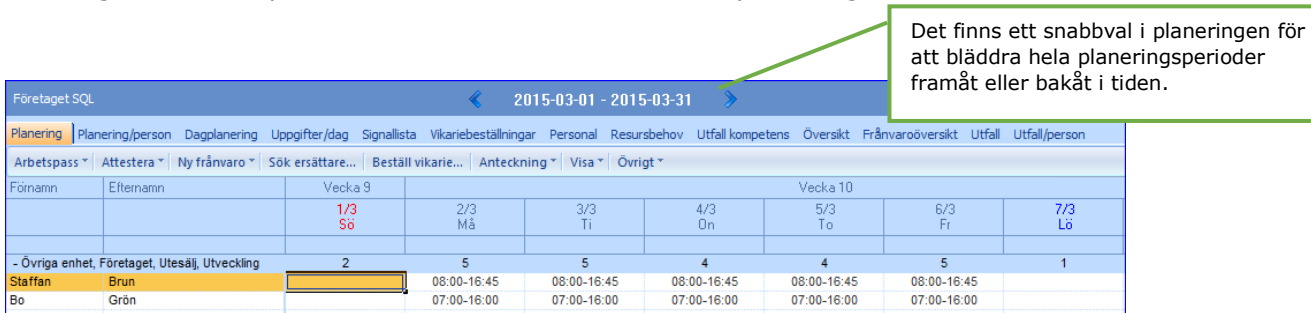

Planeringsbilden som du får upp innehåller 4 fönster.

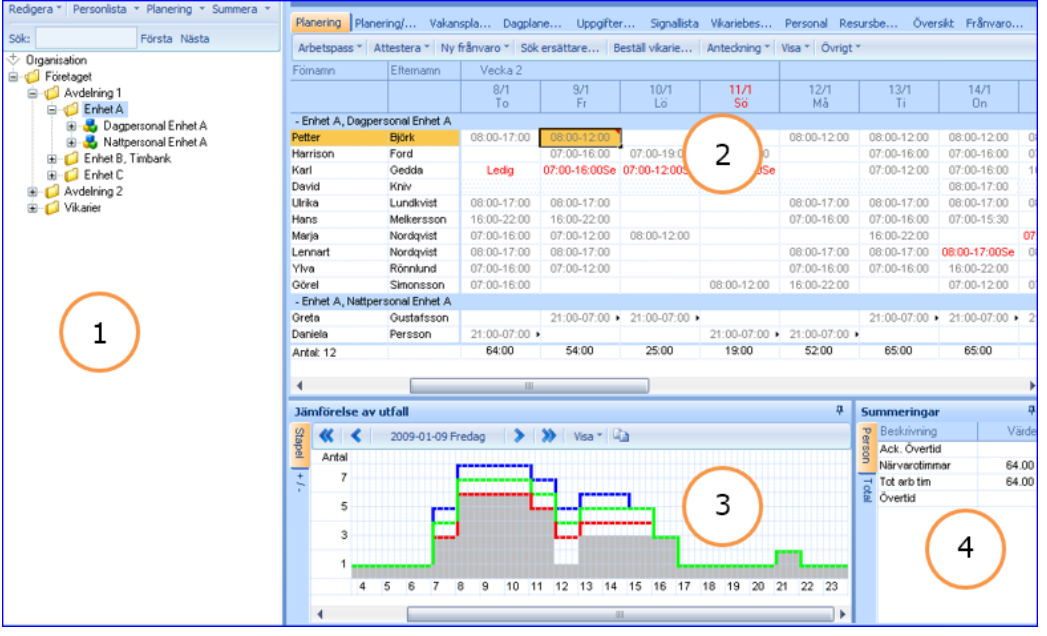

- 1. Organisationsträdet.
- 2. Planeringen visar de utrullade tiderna för de anställda. Det är på de här bilden du gör alla ändringar av tider.
- 3. Jämförelse av utfall visar de anställdas och deras arbetstider grafiskt i förhållande till ditt resursbehov.
- 4. Summeringar visar de anställdas tider, antingen för en person eller totalt för hela planeringen.

## Flikarna i planeringen

I planeringens övre del finns ett antal flikar att välja mellan. Flikarna innehåller olika funktioner eller visar de anställda och deras arbetstider på olika sätt.

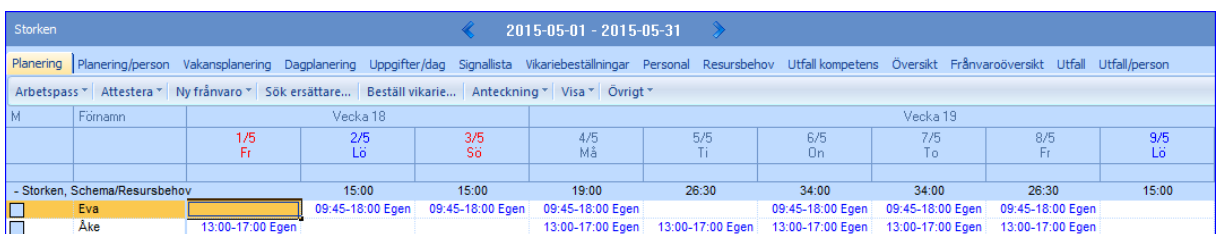

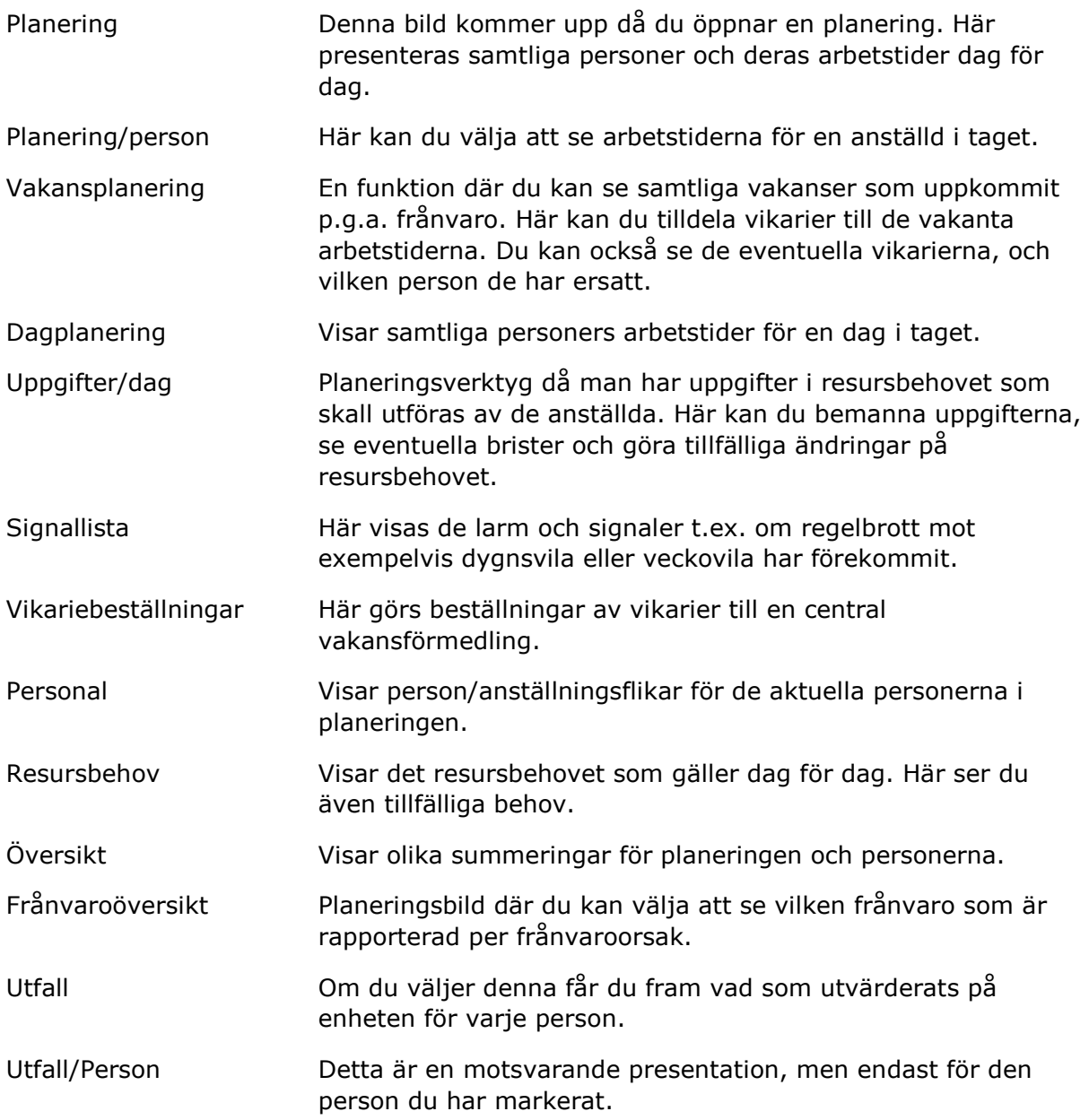

### Rapportera ändringar i planeringen

Alla förändringar för den anställde görs direkt på aktuell dag i planeringen. Förändringarna kan rapporteras in på alla flikar i planeringen som visar de anställdas arbetsdagar och deras tider.

### Byten av arbetstid

Byten av arbetspass rapporterar du enklast genom att markera den dag eller de dagar som du vill ändra.

Högerklicka och välj arbetspass ur listan.

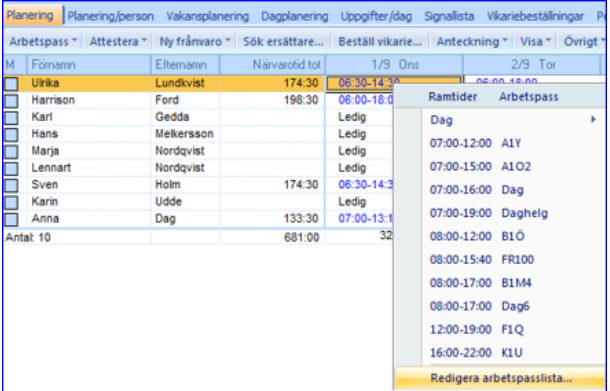

Du kan också kopiera tiderna från en eller flera dagar till en annan.

#### Ordna kolumner

I bilden Planering kan du gruppera och sortera uppgifter enligt dina egna önskemål. I **Visa** i huvudmenyn väljer du **Ordna kolumner**. Här kan du ställa in vilka uppgifter utöver daginformationen i perioden du vill se och i vilken ordning uppgifterna ska presenteras, samt vilken sortering du vill ha i bladet.

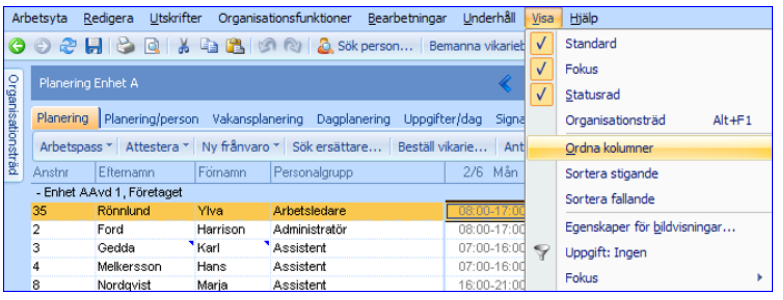

I fältet Kolumner finns alla uppgifter som kan visas i bilden Planering.

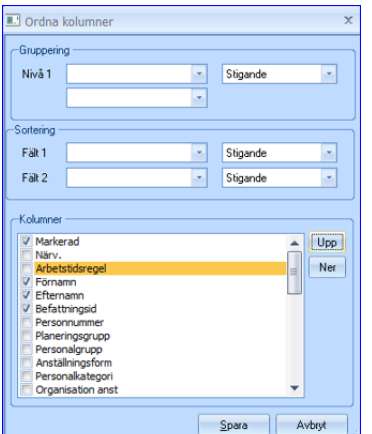

#### Vakanser

En vakans uppstår om det rapporteras en frånvaro som är markerad med "Ska ersättas". (Tiderna kan ändras till hela eller delar av frånvaron, beroende på vilket som ska ersättas). En vakans kan skapas för enskilda dagar eller en hel period.

Så här skapas vakansen.

Frånvaro

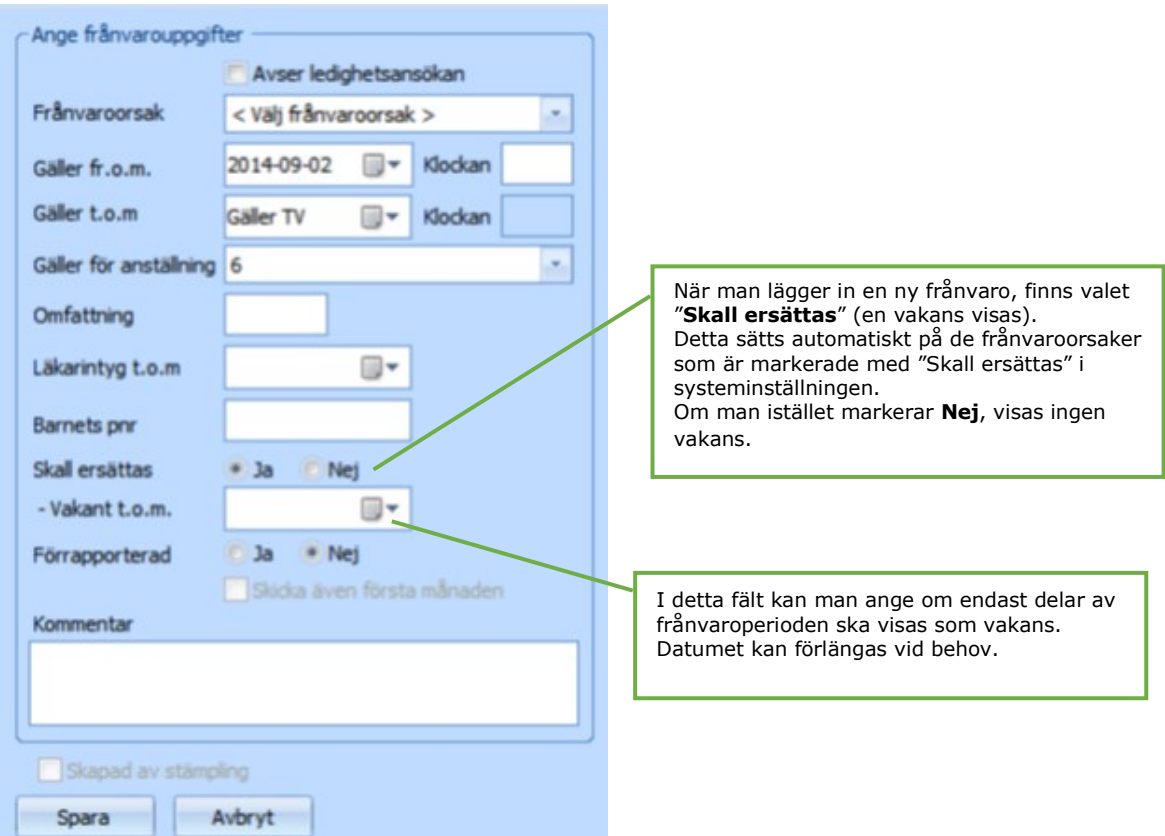

Då man lagt in en frånvaro som ska ersättas, syns vakansen i bilden Vakanser.

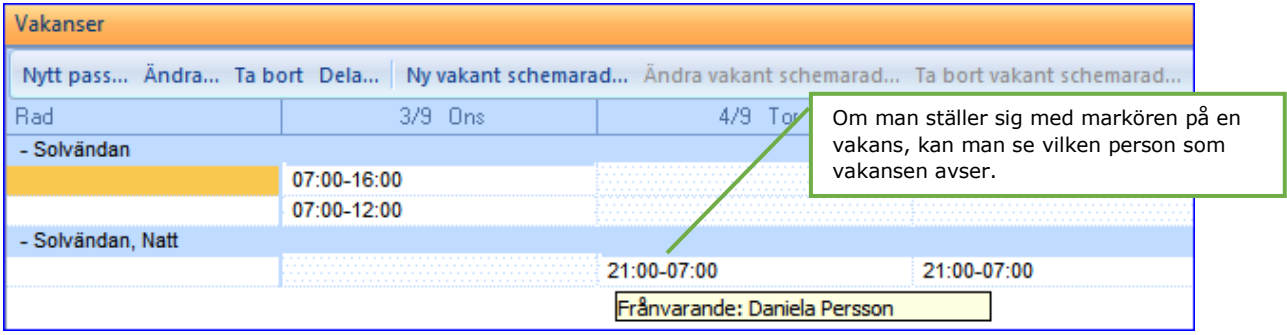

### Beställ vikare (verksamheter som är kopplade till Bemanningsenhet)

I bilden Vakanser syns de vakanser som finns för planeringsgruppen.

För att beställa en vikarie markera den vakans och den period du vill beställa vikarie för. Du kan markera en eller flera dagar. Klicka sedan på **Beställ vikarie**.

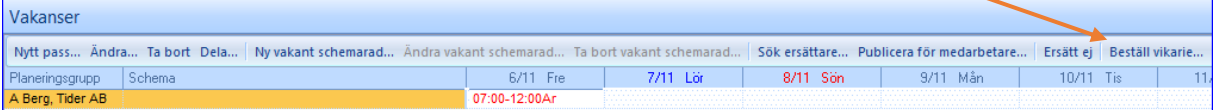

Skapa ny vikariebeställning v -<br>Beställning hiteterin). Arbetspass \* | Ändra | Kopiera | Klistra in | Ta bort Gäller fr.o.m Datum Ramtid Arbete Jour Ber Arbetspass Akut 07:00-16:00 8:30  $2015 - 11 - 03$ Beställande enhet Poolen, pool vakans 2015-11-04 07:00-16:00 8:30 2015-11-05 13:30-21:30 7:30 Poolen Uppdrag Välj Rensa 2015-11-06 13:30-21:30 7:30  $\bar{\star}$ Vikarie för Bemanningsorsak F Välj Rensa Krav på personalgruppfer) Här kan du göra ändringar på de Krav nå kompetensfer) Välj Rensa vakanser som är skapade. Kommentar arbled. -<br>Beställare  $\mathbf{r}$ Namo Telefon Här kan du specificera din -Information vikariebeställning med b.la Skapad bemanningsorsak m.m.Ändrad Bokad person Bokning förändrad Avbryt Spara

Fyll nu i de uppgifter som behövs för din beställning.

När du klickar på **Spara** går en beställning till Bemanningsenheten.

### Sök ersättare (verksamheter som inte är kopplade till Bemanningsenhet)

När funktionen **Sök ersättare** används får ersättaren automatiskt en placering i vald planering under aktuell period.

När du söker in en ersättare i en planering kan du välja att plocka in personen för enstaka dagar eller för en hel period.

Du kan välja att söka ersättare från fliken Planering eller Vakansplaneringen.

#### Fliken Planering

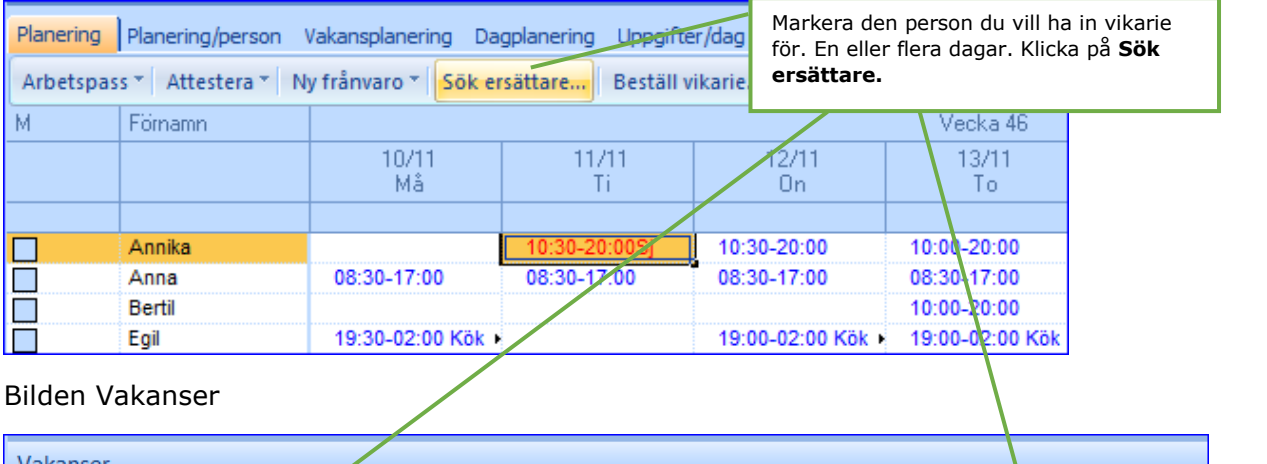

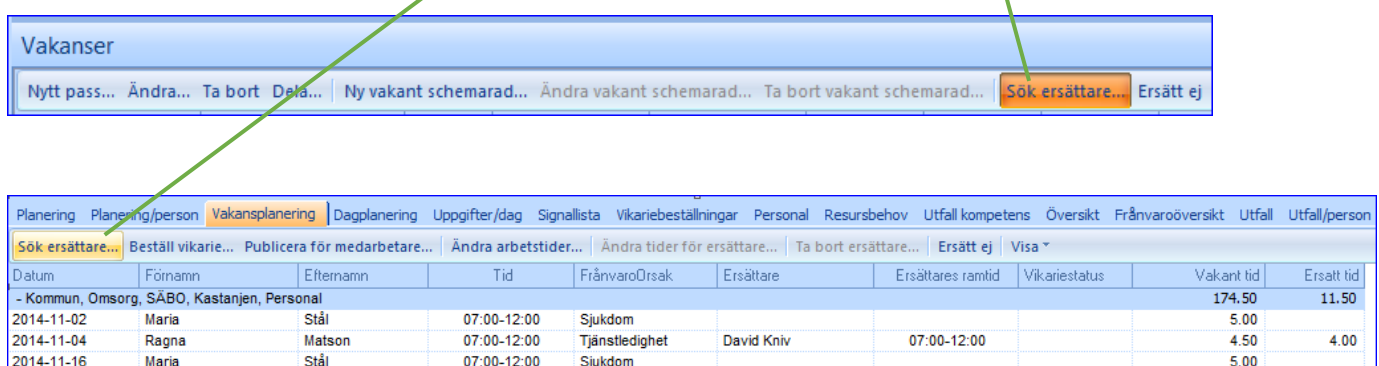

Vakansplaneringsfliken visar alla vakanser som uppstått på grund av frånvaro.

### Sökkriterier för Sök ersättare

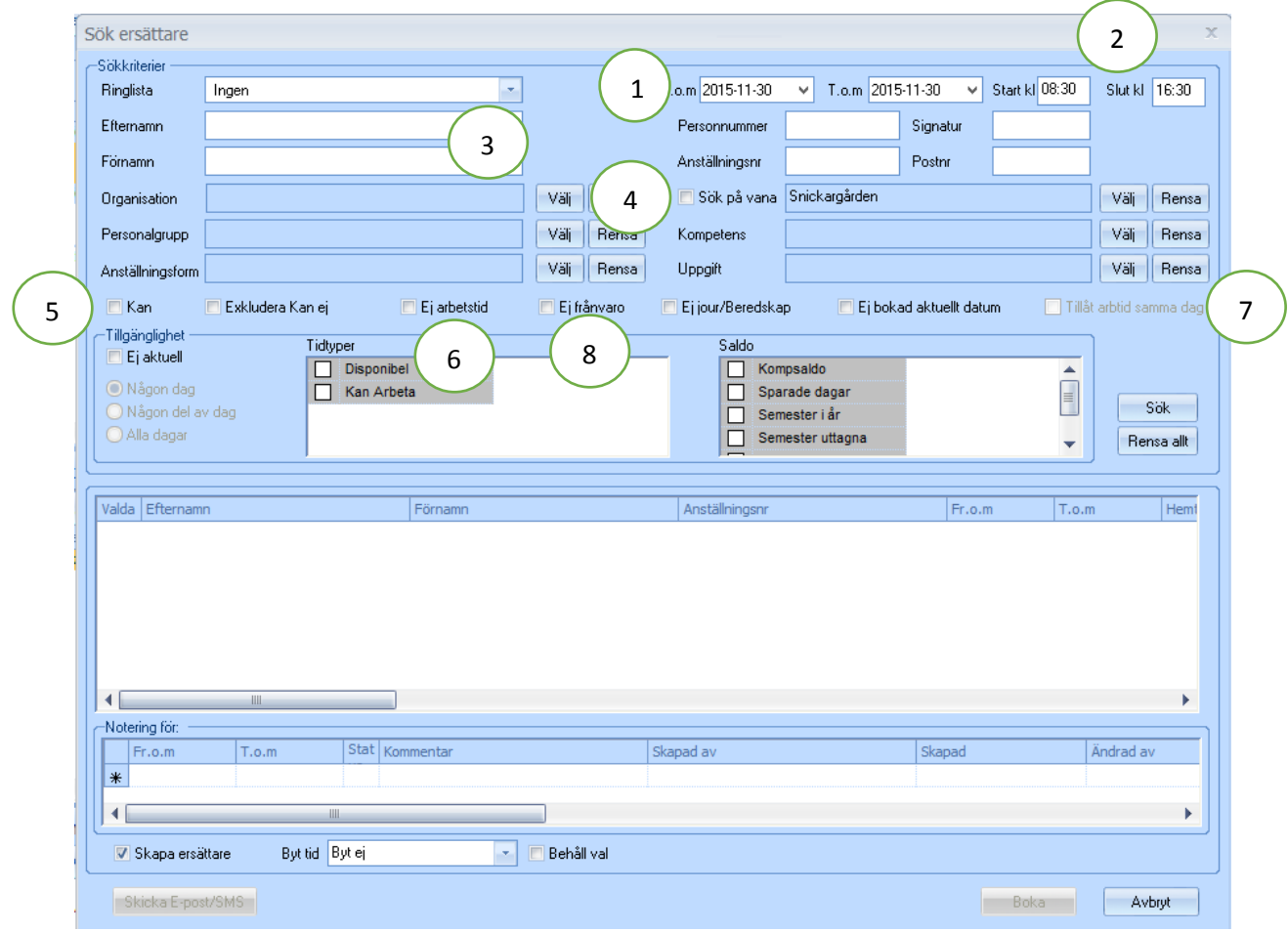

- 1. Här visas datum för den tid du söker ersättare för.
- 2. Om det bara avser en dag visas klockslagen här.
- 3. Om du söker en specifik ersättare kan du söka på namn, personnummer, anställningsnummer, signatur eller postnummer.
- 4. Genom att bocka i **Sök på vana** kommer endast de som har en placering på enheten att komma med.
- 5. Här kan du välja så att de som har sagt att de kan arbeta eller de som sagt att de inte kan arbeta, visas respektive inte visas.
- 6. Om denna ruta är markerad tas inte personer med som är inplanerade någon annanstans.
- 7. Med bock i denna ruta tas personer med som har arbetstid aktuell dag och som inte kolliderar med de klockslag som sökningen avser.
- 8. Bocka i denna ruta för att få fram personer som inte är frånvarande eller bokade.

# Rapportera frånvaro åt medarbetare

Frånvaro för en person kan rapporteras direkt i planeringen eller under personlistan och fliken Frånvaro.

## Rapportera frånvaro via personbilden

Sök fram den aktuella personen. Markera din person och klicka på fliken **Frånvaro**. Du får då en lista över samtlig frånvaro som finns rapporterad för personen du markerat.

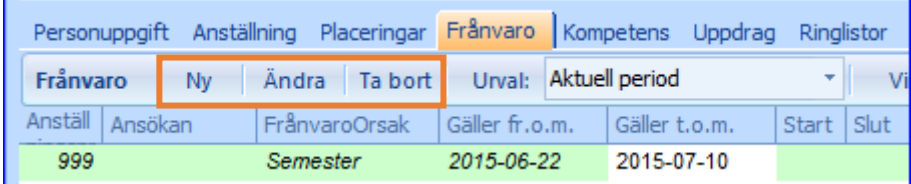

Här kan du lägga till en ny, ändra eller ta bort en frånvaro.

## Rapportera frånvaro via planeringen

Dubbelklicka eller tryck Enter på den aktuella dagen.

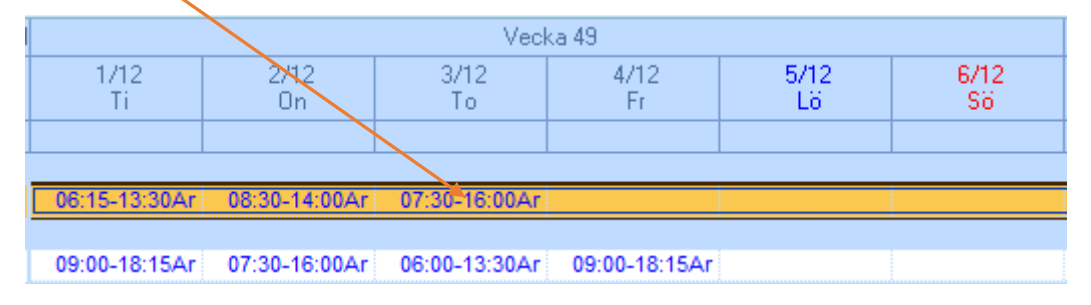

#### Välj fliken **Frånvaro**

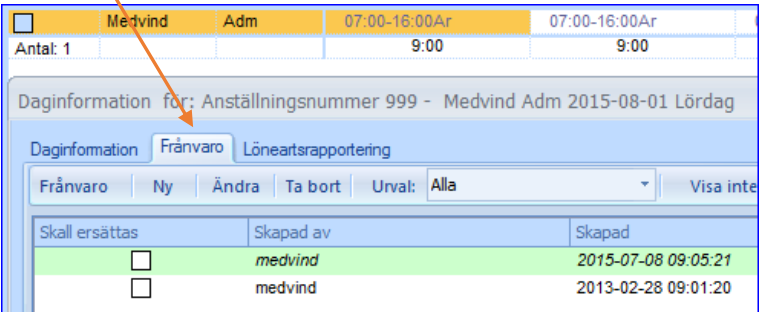

## Registrera ny frånvaro

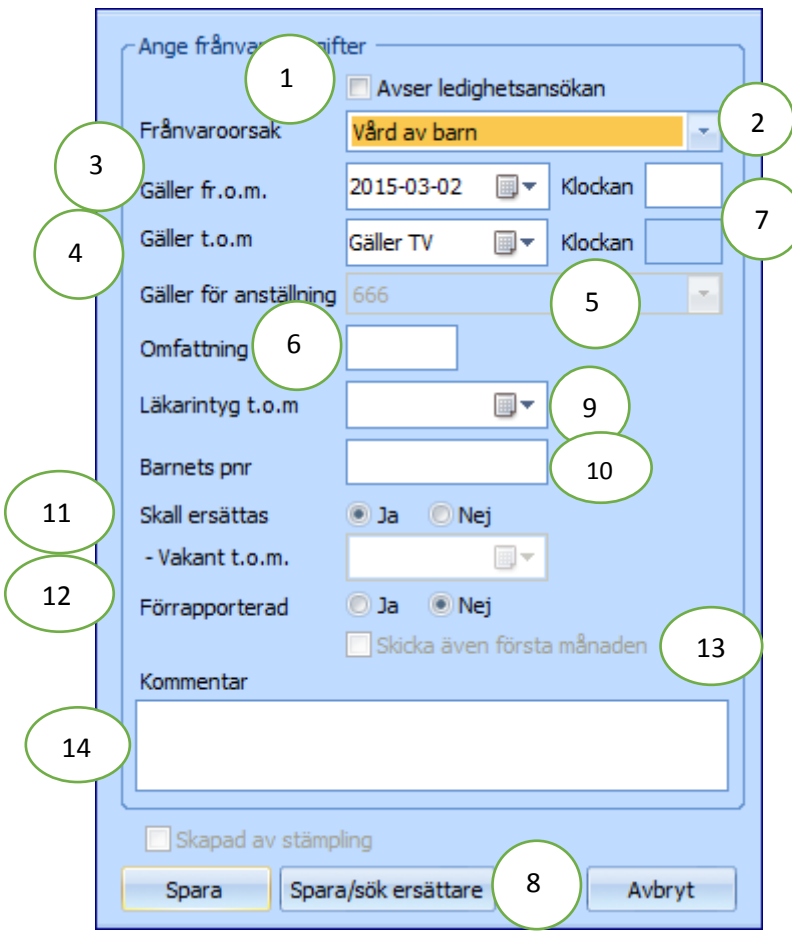

- 1. Här visas om frånvaron avser en ledighetsansökan.
- 2. Här syns de frånvaroorsaker som är valbara.
- 3. Här anges fr.o.m. datum. Som förslag visas dagens datum.
- 4. Här anges t o m. Som förslag visas tv (tillsvidare).
- 5. Om personen bara har en anställning sätts anställningsnummer maskinellt, i annat fall måste aktuell anställning väljas.
- 6. Omfattning anges i procent för partiell frånvaro.
- 7. Klockslag anges vid frånvaro del av dag.
- 8. Funktion som kan beställas. Knappen visas då man angett frånvaroorsak.
- 9. Läkarintyg t o m kan anges som en upplysning.
- 10.Barnets personnummer kan anges som en upplysning.
- 11.Skall ersättas är markerad med "Ja" om personen ska ersättas med vikarie. Detta visas i bilden Vakanser.
- 12. Förrapporterad innebär att frånvaron ska skickas för innevarande månad. Rör Ej!
- 13.Skickar även med första månaden. Rör Ej!
- 14.Valfri kommentar kan anges.

# Ändra frånvaro

Markera den rad som ska ändras och välj **Ändra**. Du kan inte ändra en frånvaro som är attesterad.

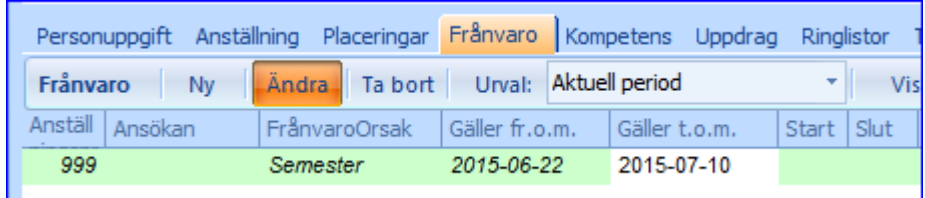

## Ta bort frånvaro

Markera den rad som ska tas bort och välj **Ta bort**. Du kan inte ändra en frånvaro som är attesterad.

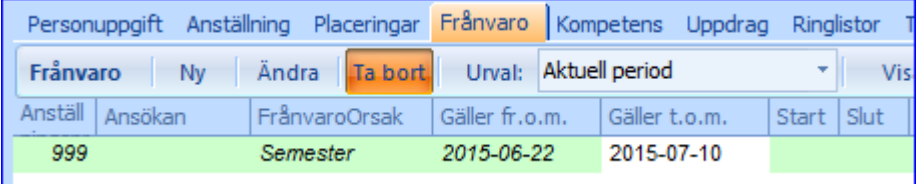

## Snabbrapportera frånvaro

Du kan snabbrapportera frånvaro från planeringen.

Markera person och dag. Välj sedan frånvaroorsak under knappen **Ny frånvaro.** Markera flera dagar genom att hålla ner vänster mustangent och dra muspekaren över de aktuella dagarna.

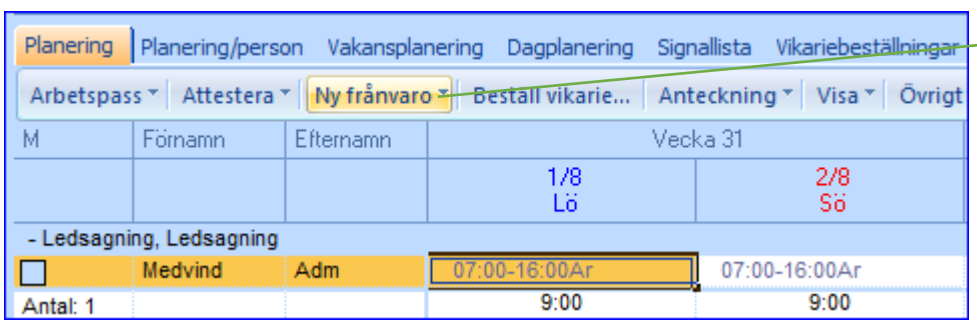

Använd ej snabbrapporteringen av frånvaro på sjukdom som är pågående! Sjukkedjan kan bli fel.

#### **Obs!**

Om frånvaron avser del av dag eller om det är en längre partiell frånvaro, måste rapporteringen göras via daginformationsrutan och fliken frånvarofliken. Daginformationen når du genom att dubbelklicka på dagen.

# Deltidsfrånvaro – partiell frånvaro

Det som skiljer rapportering av heltidsfrånvaro mot rapportering av deltidsfrånvaro är att ledighetens omfattning i procent ska anges. Kan skrivas som 0.25 eller 25 för 25 %.

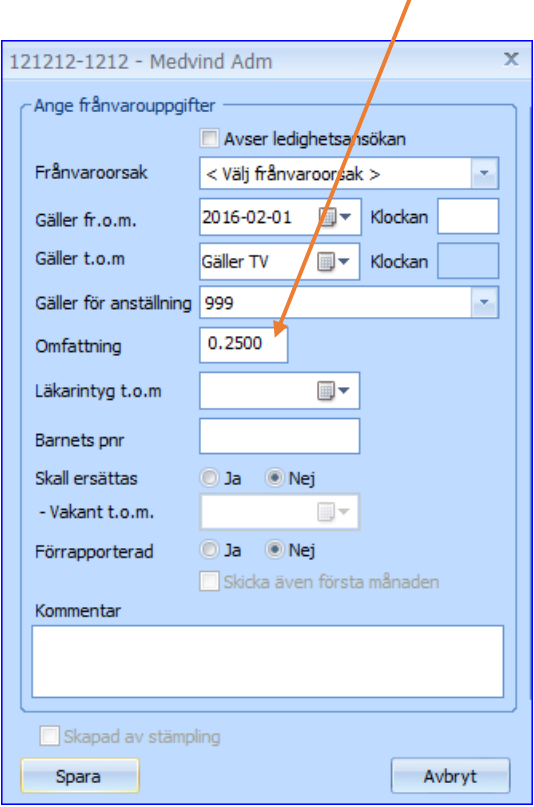

## Partiella ledigheter för anställda med grundschema

När en person med grundschema är deltidsfrånvarande, **måste personen kopplas till ett deltidsschema** som återspeglar den tid som personen arbetar under ledigheten.

Man gör då följande steg:

1. Rapportera frånvaro med omfattning

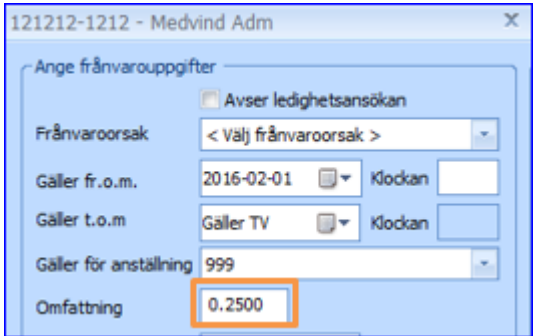

#### 2. Skapa ett schema

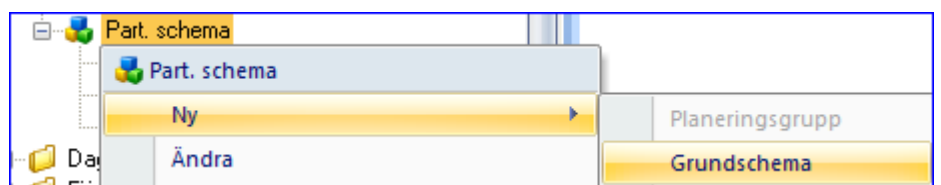

Deltidsscheman kan förslagsvis placeras under en särskild planeringsgrupp avsedd för just deltidsscheman.

#### 3. Placering

Skapa ett datumbryt med datum samma som deltidsfrånvaro gäller från. Koppla personen till deltidsschemat.

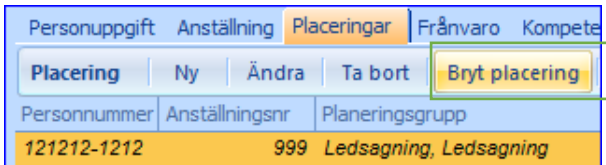

#### 4. Återgång

När personen sedan avslutar sin frånvaro och ska återgå till sin ursprungliga schemarad, görs ett nytt datumbryt på placeringen och personen kopplas åter till sin ordinarie schemarad.

# Rapportera mertid/övertid åt medarbetare

Om du vill registrera mertid/övertid gör du detta via planeringsbilden där den anställdas arbetsdagar och tider visas.

Dubbelklicka eller tryck Enter på den aktuella dagen.

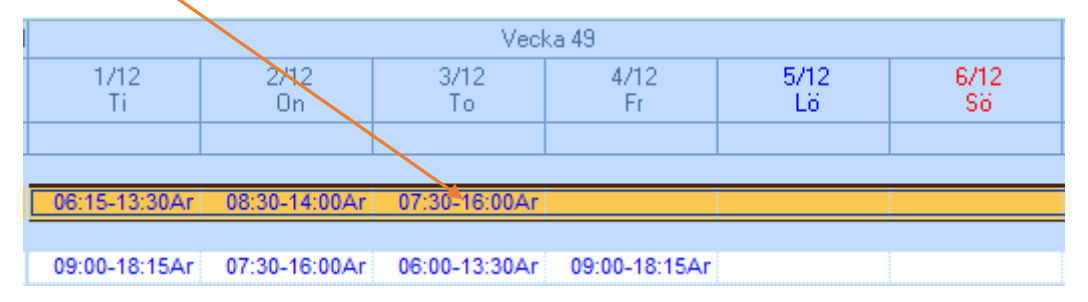

Ange starttid och sluttid och ange typ av tid i rutan som kommer upp, se nästa bild.

Alla klockslag på inmatningsbilden måste vara i kronologisk ordning. Det betyder att om övertiden utförs innan arbetstiden måste du rapportera de klockslagen överst, före den planerade tiden och på sista raden om den utförs efter den planerade tiden.

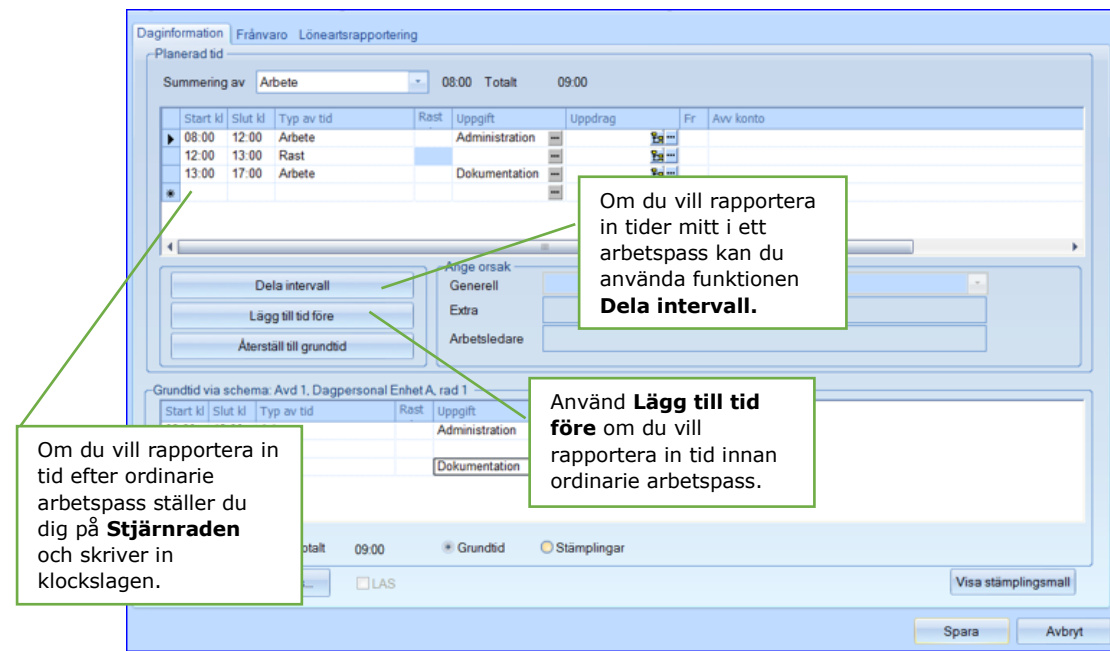

## Löneartsrapportering åt medarbetare

Här kan avdrag/ersättningar som t.ex. måltidsavdrag och kilometerersättningar registreras.

Löneartsrapporteringen kan göras via fliken **Löneartsrapportering,** som du når antingen genom att dubbelklicka på den enskilda dagen eller via personlistan.

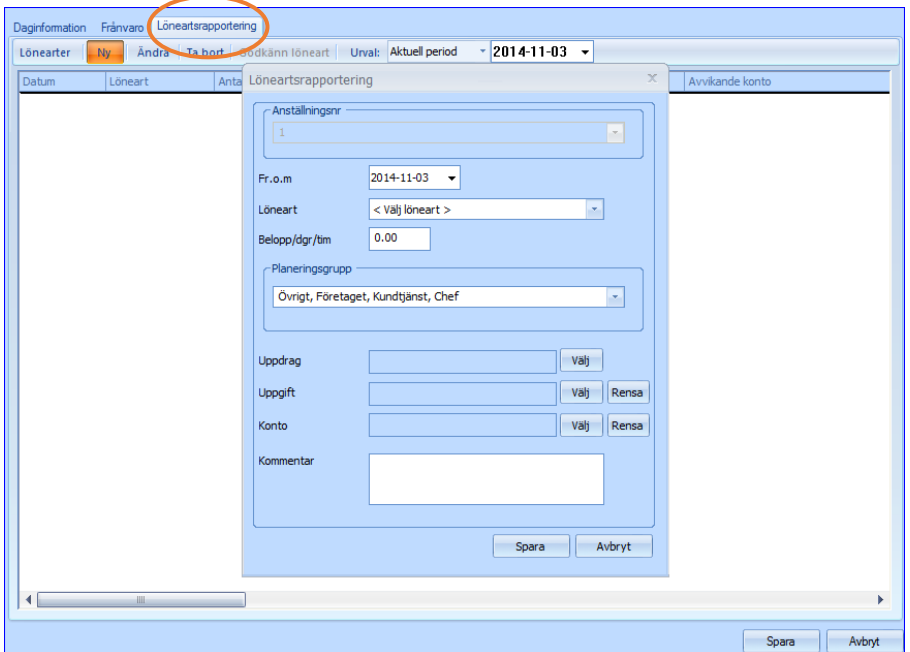

### Attestera

#### Attestera en person

När en period ska attesteras skall den vara klarmarkerad av medarbetaren. Om detta inte är gjort kan chef ändå attestera.

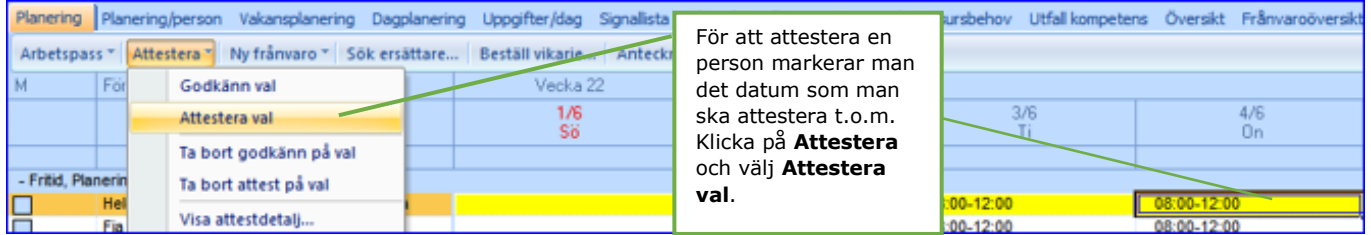

#### Attestera flera personer

Om man vill attestera flera personer samtidigt markeras de personer som ska attesteras genom att bocka i fältet markera. Vill man välja alla personer högerklickar man i kolumnen **Markera** och då får man valen **Markera alla**.

(Om man vill se vilka attesterade tider som finns för en person i perioden markerar man personen och klickar på **Attestera** och väljer valet **Visa attestdetalj**).

När en persons period är attesterad kan man inte ändra något utan att ta bort attesteringen.

#### Ta bort Attest för en eller flera personer

Markera de personer och det datum som du vill ta bort attesten till. Klicka på **Attestera** och välj **Ta bort attest på val**.

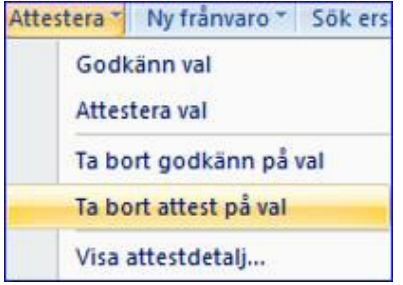

#### Ledighetsansökningar och godkännande av övertid och lönearter

Det går inte att attestera en period om det finns ledighetsansökningar eller övertid/lönearter att godkänna. De måste antingen beviljas/godkännas eller tas bort.

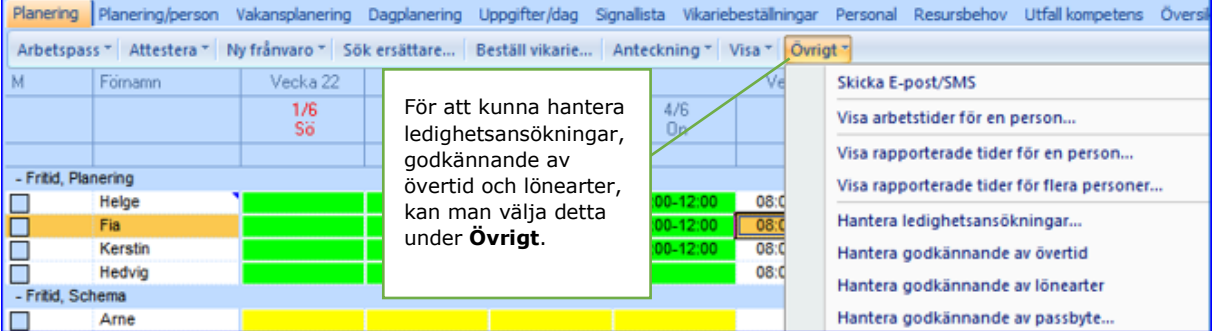

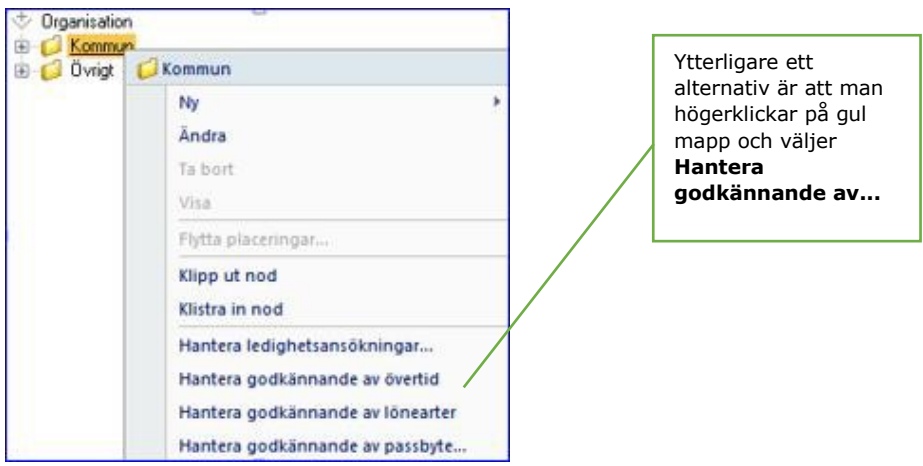

I exemplet nedan visas bilden för Hantera ledighetsansökningar.

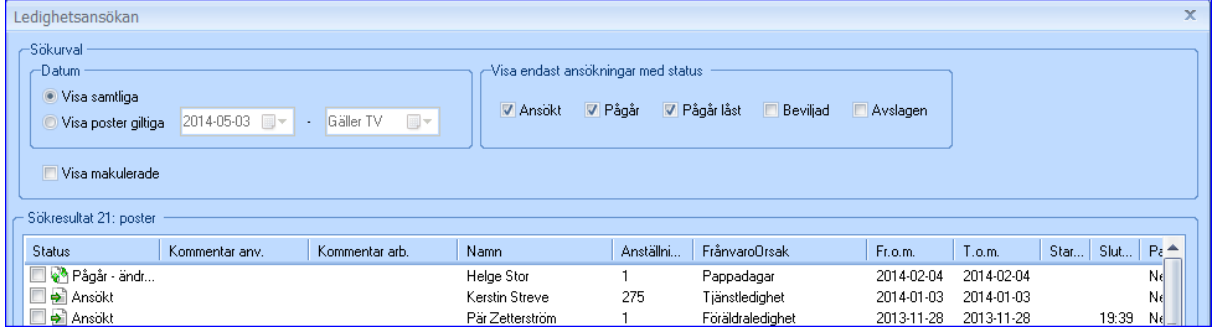

Bocka i de ansökningar du vill hantera. Välj sedan om ledigheten skall få status **Beviljad** eller **Avslagen**

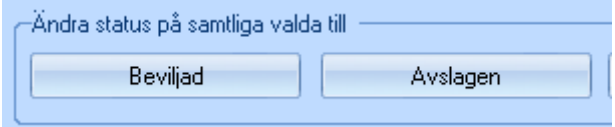

I exemplet nedan visas bilden för Hantera godkännande av övertid

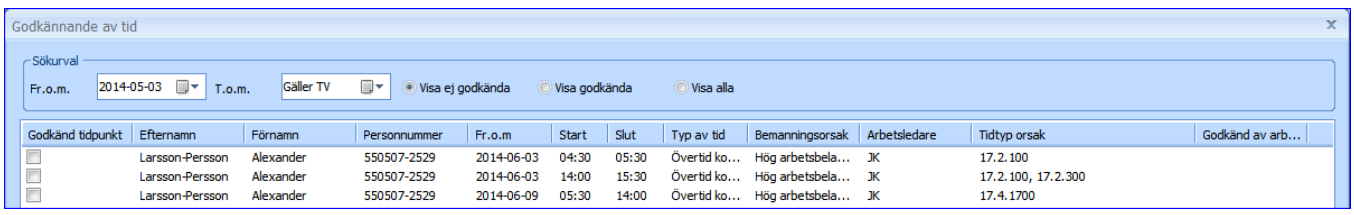

Bocka i de tider du vill hantera.

#### Välj sedan **Godkänn** eller **Ta bort godkännande.**

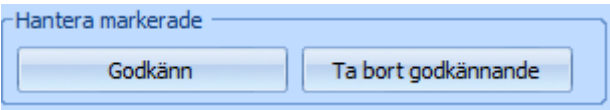